# Call Recorder Octo | Quarto

# Manual

#### V2.1

VC1568

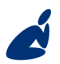

Vidicode Blauw-roodlaan 140 2718 SK Zoetermeer The Netherlands

Phone +31(0)79 3617181 Fax +31(0)79 3618092 **Sales** +31(0)79 3471010 Support +31(0)79 3471005

vidicode

Email vidicode@vidicode.nl Internet www.vidicode.nl

### Manual Call Recorder Octo | Quarto © Vidicode 2011-2014

#### Call Recorder Octo

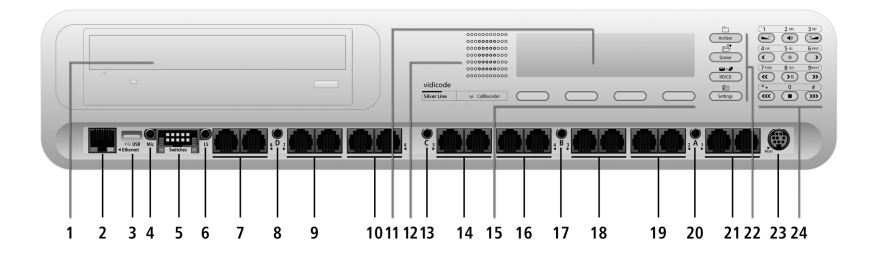

- 1. CD-Drive (optional)
- 2. Ethernet/LAN
- 3. USB port (unused)
- 4. Microphone
- 5. 8 Channel Start/Stop switches
- 6. Headset/External Speaker
- 7. Telephone Line Input channel #8 (Telephone=Left, POTS=Right)
- 8. Audio Input (channel D)
- 9. Telephone Line Input channel #7 (Telephone=Left, POTS=Right)
- 10. Telephone Line Input channel #6 (Telephone=Left, POTS=Right)
- 11. Backlight Display
- 12. Internal Speaker
- 13. Audio Input (channel C)
- 14. Telephone Line Input channel #5 (Telephone=Left, POTS=Right)<br>15. Menu Keys
- Menu Keys
- 16. Telephone Line Input channel #4 (Telephone=Left, POTS=Right)
- 17. Audio Input (channel B)
- 18. Telephone Line Input channel #3 (Telephone=Left, POTS=Right)
- 19. Telephone Line Input channel #2 (Telephone=Left, POTS=Right)
- 20. Audio Input (channel A)
- 21. Telephone Line Input channel #1 (Telephone=Left, POTS=Right)
- 22. Function Keys
- 23. RS232 Serial Connection
- 24. Alfa-numerical/Recorder Keys

#### **Call Recorder Quarto**

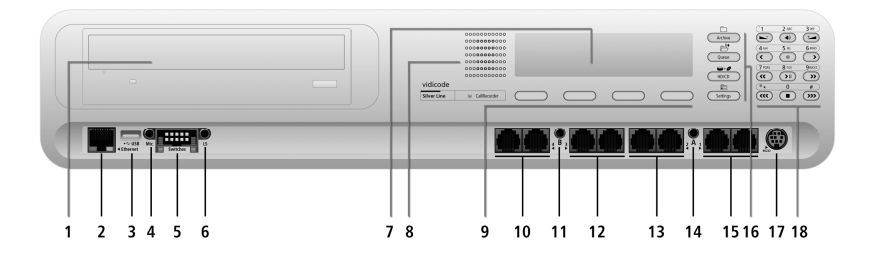

- 1. CD-Drive (optional)
- 2. Ethernet/LAN
- 3. USB port (unused)
- 4. Microphone
- 5. 4 Channel Start/Stop switches
- 6. Headset/External Speaker
- 7. Backlight Display
- 8. Internal Speaker
- 9. Menu Keys
- 10. Telephone Line Input channel #4 (Telephone=Left, POTS=Right)
- 11. Audio Input (channel B)
- 12. Telephone Line Input channel #3 (Telephone=Left, POTS=Right)
- 13. Telephone Line Input channel #2 (Telephone=Left, POTS=Right)
- 14. Audio Input (channel A)
- 15. Telephone Line Input channel #1 (Telephone=Left, POTS=Right)
- 16. Function Keys
- 17. RS232 Serial Connection
- 18. Alfa-numerical/Recorder Keys

#### Numeric Keypad

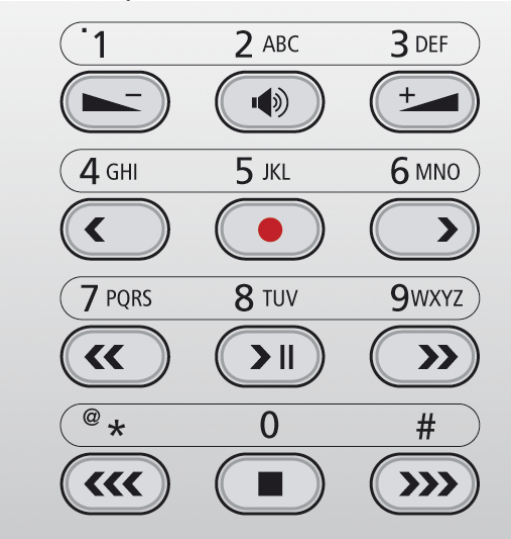

These keys are used for different purposes depending on various modes in the menu's.

#### Function keys

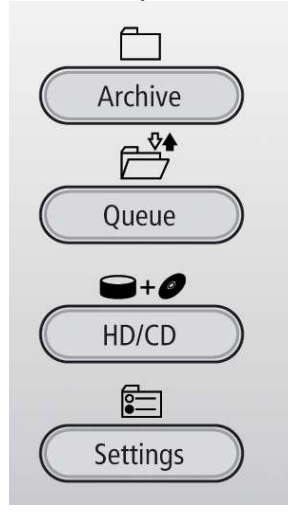

#### Alpha numerical functions

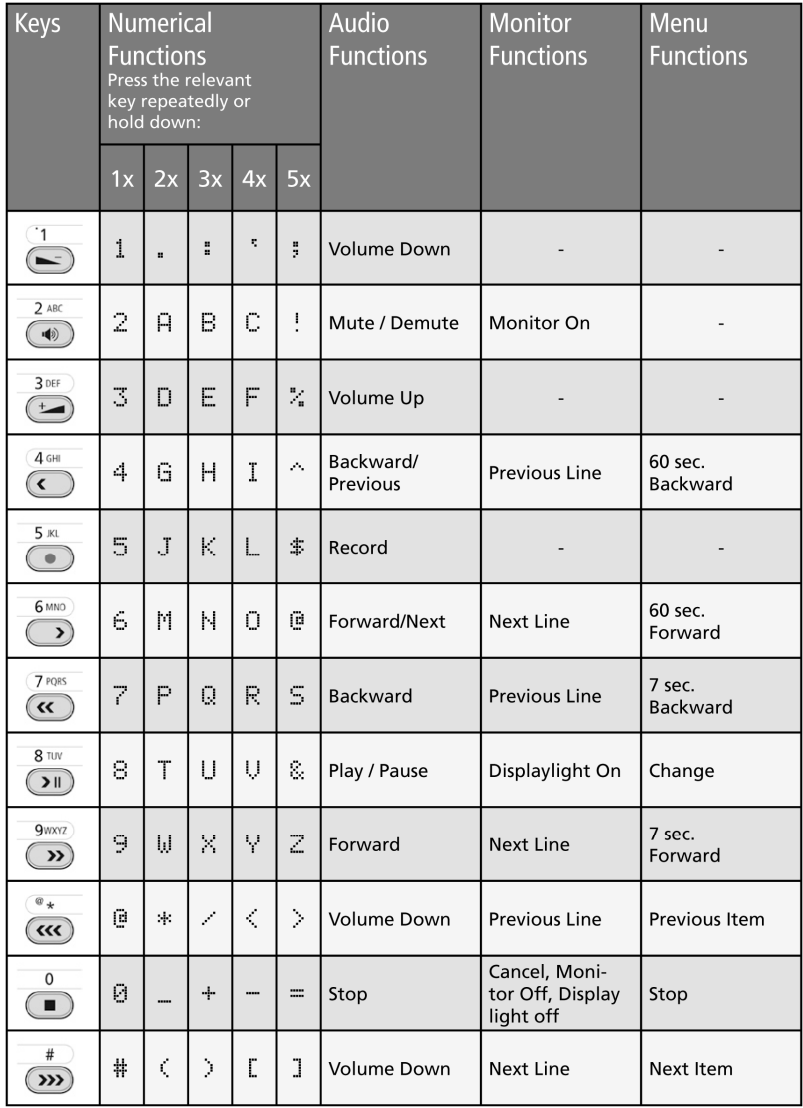

#### Care and Maintenance

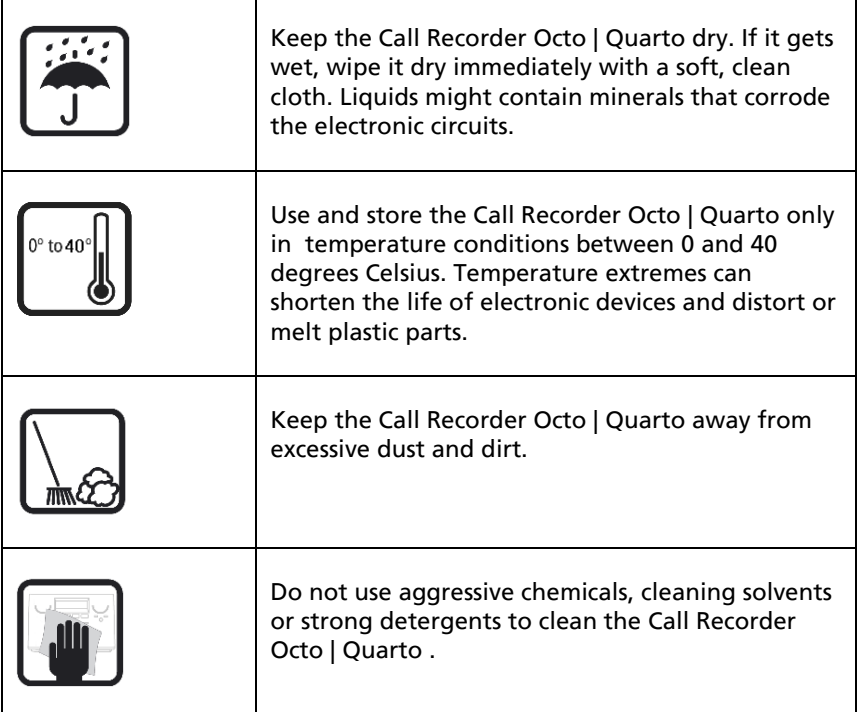

### 8 Manual Call Recorder Octo | Quarto © Vidicode 2011-2014

## **Contents**

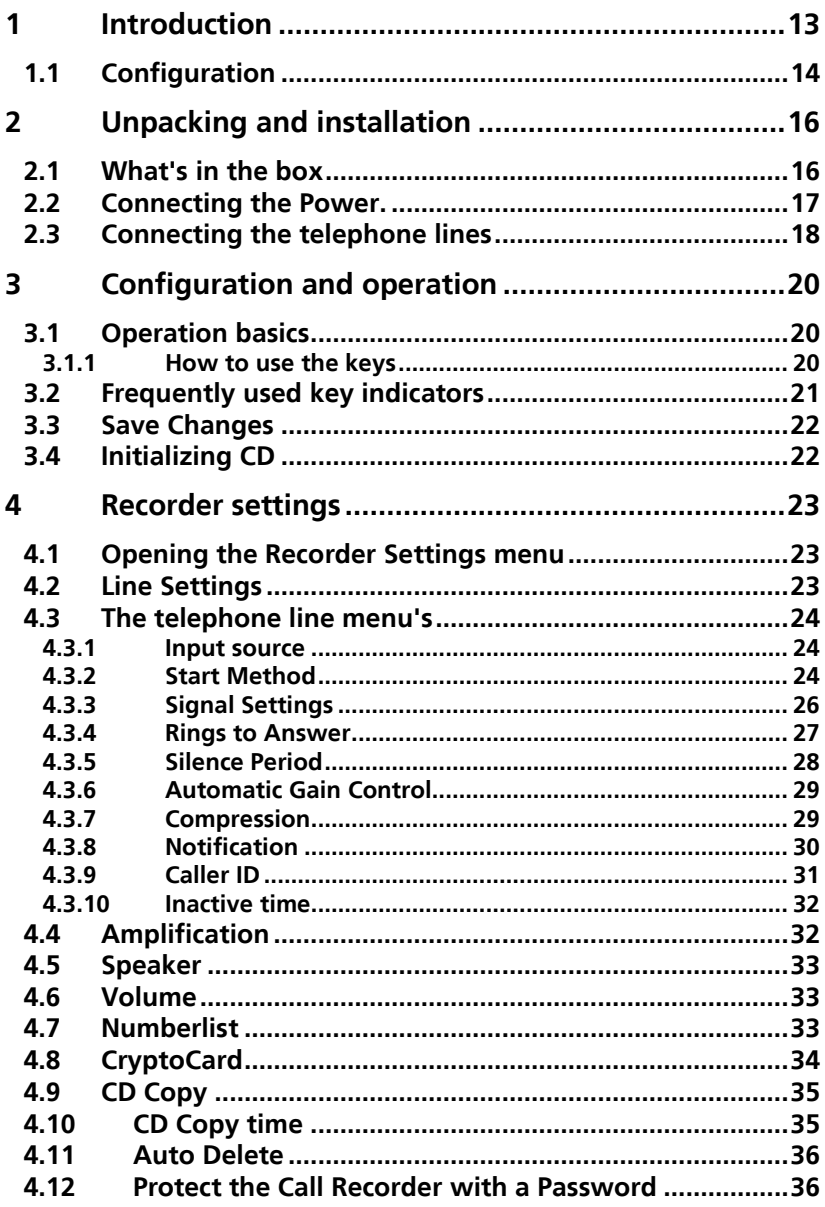

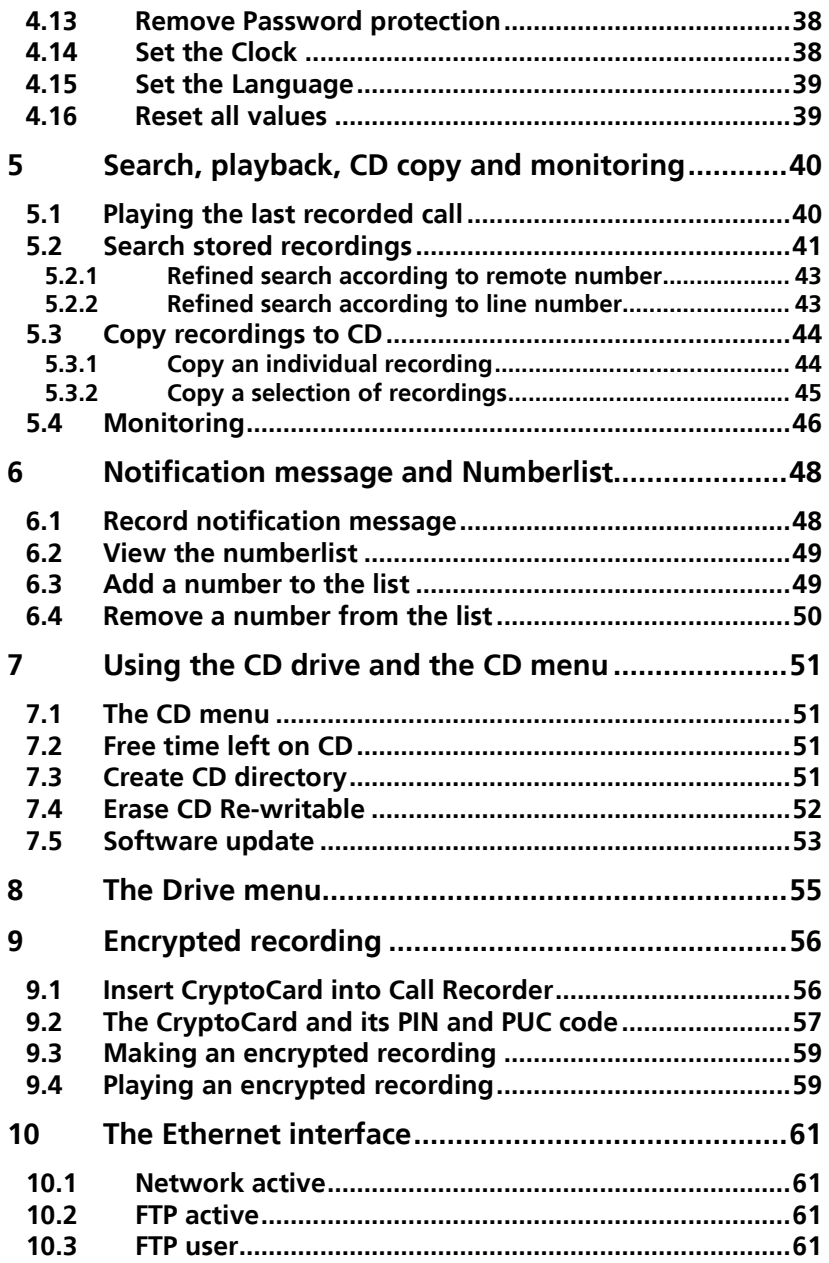

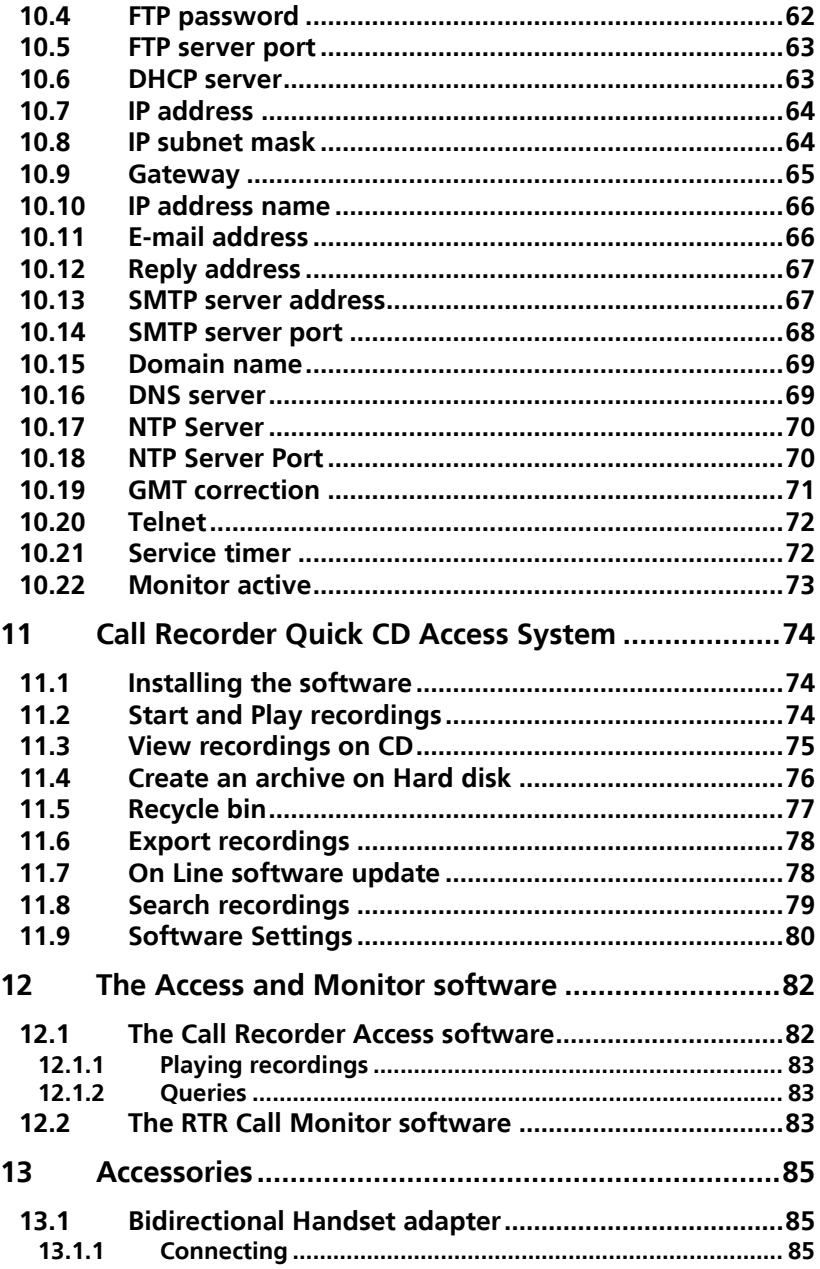

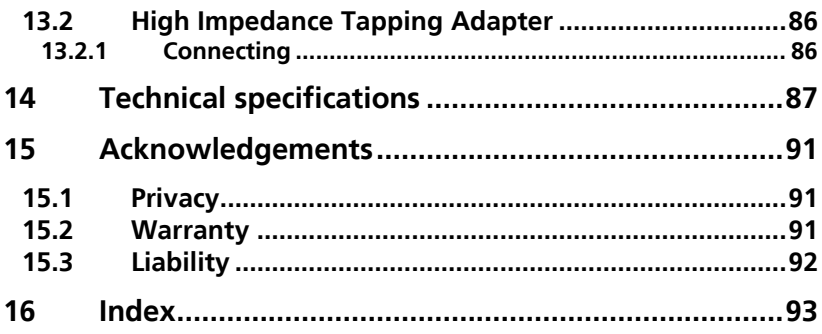

## **1 Introduction**

The Call Recorder Octo | Quarto is a digital audio recorder which can simultaneously record from eight/four analogue telephone lines or eight/four mono audio-sources. The Octo |Quarto is designed for continuous unattended recording. Recording is started and stopped automatically for each individual call. The quality of recordings is ensured by the Automatic Gain Control, which evens the recording levels of the local and remote voices. When recording from other audio sources, voice activated recording starts and stops recording automatically. The Octo | Quarto also has connections for a start/stop switch for every channel.

#### **Internal Drive**

The Octo | Quarto has an internal Drive, a network interface and an optional CD writer. All recordings are stored digitally on the internal Drive. The large storage capacity of the Drive ensures the Call Recorder's ability of long term unattended recording. Other advantages are that recordings are randomly accessible and that there is no risk of erasing existing recordings by new recordings. The Octo | Quarto issues a warning when the Drive is getting full. If the warning is ignored the oldest recordings will be overwritten by the newest. Stored recordings can be archived using the optional Call Recorder Archiving System software. It is also possible to copy recordings from the Drive to a CD if your Octo | Quarto is equipped with the CD recorder. Copying recordings to a recordable-CD can be done in different ways for different purposes. It is possible to copy single recordings, copy a selection of recordings or continuous copy new recordings automatically. Recordings on CD can be viewed and played-back with the Call Recorder Quick CD Access System software that comes with the Octo | Quarto.

#### **Compression**

The digital format of the recordings is determined by the use of speech compression. The Octo | Quarto compresses recordings default according to the G.723 High Rate format. G.723 High Rate compression provides a good balance between audio quality and recording size and is compatible with most Windows versions. Compressed recordings take up 1/10th of the size of uncompressed recordings. Therefore the compression has a profound effect on the storage capacity of the Call Recorder in terms of recording size.

#### **Ethernet**

The Call Recorder is equipped with an Ethernet interface. Therefore the Call Recorder can be connected to a PC or computer network through the Ethernet interface. With its own IP address the Call Recorder acts as an FTP-server from which recordings can be downloaded. The Call Recorder Access System software can be used to connect to the Call Recorder over the network to retrieve recordings from the Octo | Quarto and archive the recordings on the PC. The Call Recorder Access System software has extensive archiving capabilities including the creation of special archives suited for backup on CD.

The Ethernet connection also allows for RTR Call monitoring over the network. The optional RTR Call Monitor software can be used to monitor all connected telephone lines over the network.

The Octo | Quarto has its own menu driven search function to find and playback specific recordings. Typical recording-file search parameters can be Date, Called number and Telephone number. The Octo | Quarto has an internal speaker for playback of recordings.

#### Encryption

All recordings can be encrypted. The Call Recorder uses the CryptoCard option for this feature. Playback of encrypted recordings is impossible without the CryptoCard. Playback of encrypted recordings on a PC is possible only with the optional CryptoCard reader in conjunction with the original or a matching CryptoCard.

### **1.1 Configuration**

The Call Recorder Octo | Quarto is connected in parallel to the eight/four telephone lines but can also act as a telephone itself. Recording is started and stopped separately for each conversation. Recording is started when a telephone is taken Off-Hook and continues until the telephone returns to On-Hook. The On- and Off-Hook status of the telephone lines is detected automatically. Automatic Gain Control, speech compression, notification and Caller ID can be configured separately for each separate line.

Recordings can be started in several ways. Direct On- and Off-Hook detection is the most common. Recording can also be started by a switch-connection. Making or breaking a contact can start or stop recording for individual lines. Voice activated recording is another way to start and stop recordings. This method is common for recording of radio communication or other audio sources.

The Call Recorder allows the user to listen in to ongoing calls through the internal speaker; this is called the Monitor function. The volume of the internal speaker can easily be adjusted. The Call Recorder also allows for the connection of a headset, which can be used to listen to recordings.

## **2 Unpacking and installation**

The various models of the Call Recorder Octo | Quarto are:

Call Recorder Quarto HD

Call Recorder Quarto HD + CD

Call Recorder Octo HD

Call Recorder Octo HD + CD

### **2.1 What's in the box**

The Call Recorder Octo | Quarto comes supplied with the following parts:

- Mains cable
- This manual
- Headset
- Brackets with screws
- Warranty

If the CD recorder is built in:

- Quick CD Access System software license
- Application Software CD
- CD recordable
- Caution note

Please note: We do not supply a mains cable for Australia and Switzerland because such cables are not available in the country of manufacture.

## **2.2 Connecting the Power.**

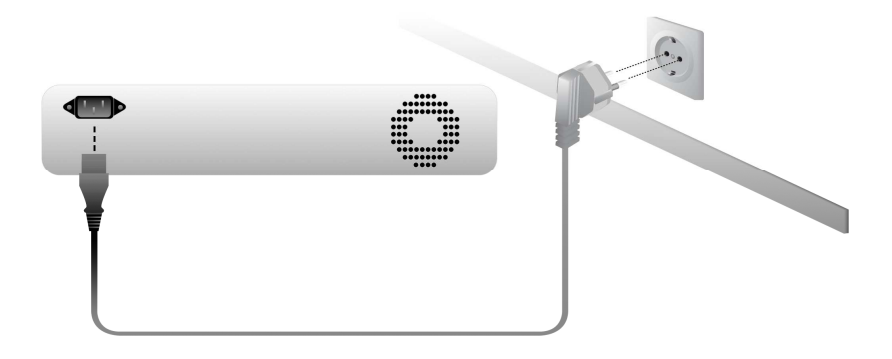

The Call Recorder is not equipped with an On/Off switch. Use the supplied power cable to connect it to the power supply. The power supply is situated on the back of the Call Recorder

## **2.3 Connecting the telephone lines**

The Call Recorder is connected to the telephone lines, as is shown in the figure below for the Octo. The telephone line is connected to the IN jack and possible equipment, such as a telephone or PBX, is connected to the OUT jack. All eight/four lines can be connected in the same way.

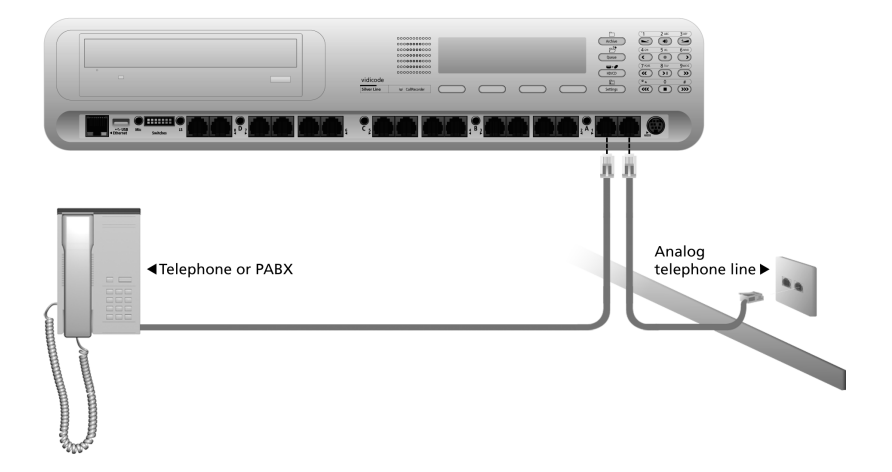

For details on the connection of audio sources please refer to the Technical specifications in Chapter 14.

The "Start/Stop" switch connection is used to connect eight/four separate start/stop switches. For details please refer to the Technical specifications in Chapter 14.

The figure below is an example of a possible setup of the Call Recorder Octo.

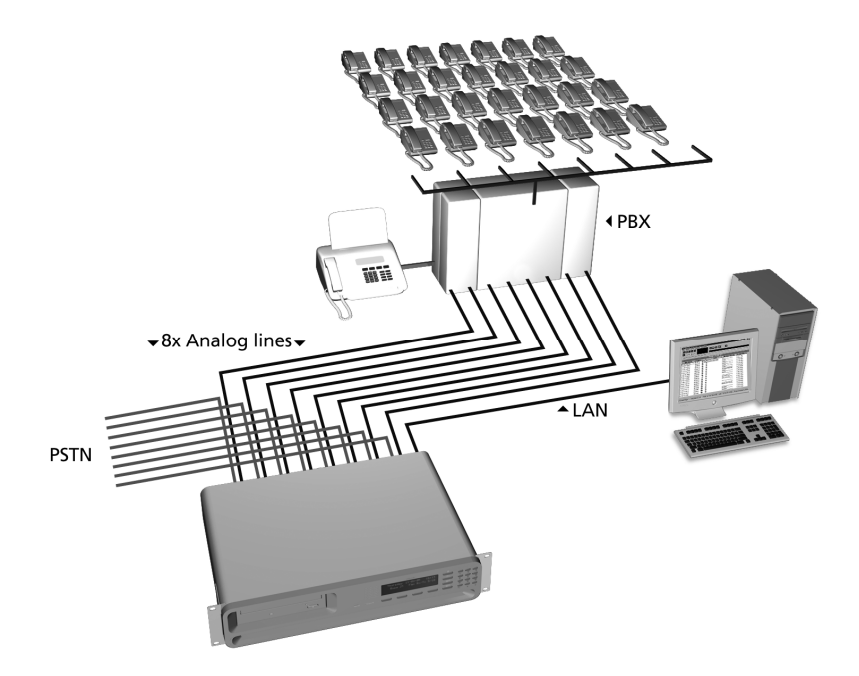

For the Call Recorder Quarto the possible set-up is identical, but only for four channels or analogue lines.

## **3** Configuration and operation

After connecting the hardware the Octo | Quarto can be configured. In this chapter you are guided through the user interface. In the following chapters we guide you with the configuration.

Use the keyboard of the Octo | Quarto

- to make the required changes in the System Settings
- to make the required changes in the Network settings
- to edit the number list and attach e-mail addresses to the numbers.
- to arrange the user profiles and limit or extend the access to the Octo | Quarto

## **3.1 Operation basics**

The Call Recorder has a common menu driven user interface. Most functions and operations are initiated by pressing a function key followed by a sequence of menu keys of which the function is determined by the text in the display.

**3.1.1 How to use the keys** 

#### **Function keys**

The most frequently used functions of the Call Recorder have been grouped in the function keys. Throughout the entire manual, symbols representing the function keys are used to indicate the function key corresponding to the described function.

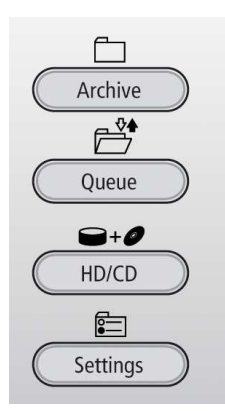

#### **Menu keys**

After pressing a function key the available functions are assigned to the four menu keys. The function assigned to the menu keys is shown in the display, right above the menu key.

Throughout the manual figures representing the display without the menu keys are used to show the required action corresponding to the described feature.

Example with the keys:

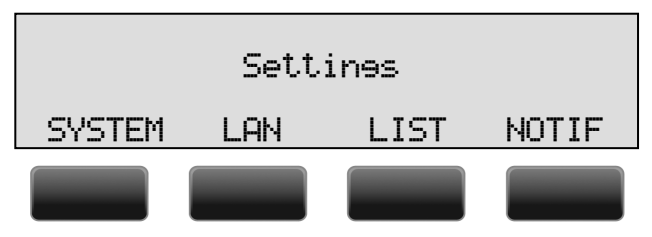

When you are instructed to press the SYSTEM key in the text it means you are instructed to press the grey key below the text SYSTEM in order to open the System setting menu.

### **3.2 Frequently used key indicators**

The following menu key functions are consistently used throughout the manual.

NEXT in the display indicates the presence of more menu items Press **NEXT** to jump to the following menu item

**CHANGE** will toggle the item in the display between "On" and "Off" In some cases CHANGE is used to increase or decrease a value.

MENU in the display indicates the presence of an underlying menu. Press MENU to open the underlying menu.

**BACK** in the display indicates the presence of an embracing menu Press **BACK** to return to the embracing menu

**STOP** in the display indicates the absence of an embracing menu Press **STOP** to return to operating mode of the Call Recorder

## **3.3 Save Changes**

After changing the settings the user is forced to press YES or NO before returning to operation mode. Press **STOP** in the menu and the display will show:

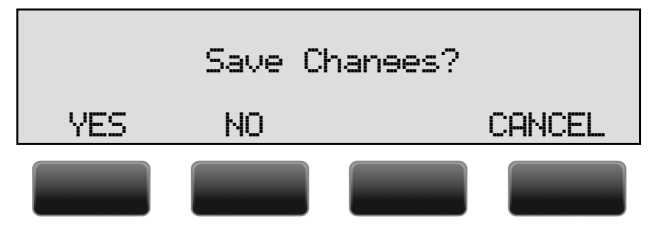

YES returns the Call Recorder to normal use with changed settings

NO returns the Call Recorder to normal use without changed settings

CANCEL returns to the settings.

## **3.4 Initializing CD**

A CD recorder is available as an option for the Octo | Quarto.

There are various moments where the CD drive has to be initialized before it can read and/or write.

During initialization the display will show:

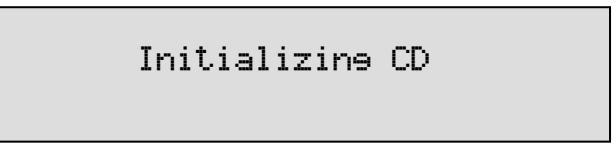

At this point the Octo | Quarto.can not be used for any other function. The initialization of the CD may take up to 30 seconds.

## **4 Recorder settings**

Recorder settings of the Octo | Quarto.consist of the default settings of the Speaker and Volume, setting of the Clock, optionally protect the Call Recorder with a password and setting the Language. Finally the Reset all values operation is used to return to the original factory settings of the Call Recorder. All general settings are made in the Recorder settings menu.

## **4.1 Opening the Recorder Settings menu**

The Call Recorder features line options to be set for each individual line. The following line options can be set: Start Method, Automatic Gain Control, Speech Compression, Notification and Caller ID.

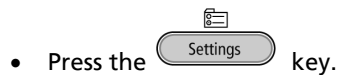

Press **SYSTEM** to move to the SYSTEM settings menu's.

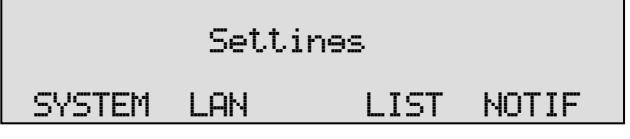

A sequence of system settings will need to be passed. Every item will have at least three options:

- Press NEXT to move on to the next menu item.
- Press CHANGE to enter the value or property of the menu item.
- Press **STOP** to exit the menu.

Press NEXT repeatedly to jump through the menu items. The following sequence of menu items will appear:

## **4.2 Line Settings**

The display will show:

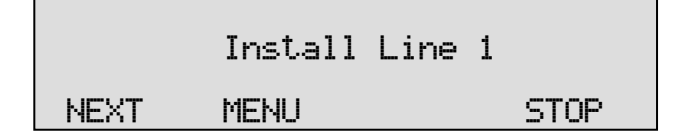

## **4.3 The telephone line menu's**

The configuration options are identical for all eight/four lines.

- Press **NEXT** to select the line that needs to be configured.
	- Press **MENU** to start configuring Line 1.

The display will show:

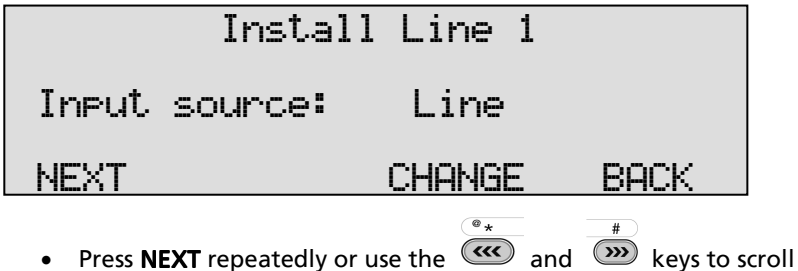

through the menu items.

The following menu items will be shown.

**4.3.1 Input source** 

The **Input Source** setting allows for the selection of Telephone recording or Audio recording. For telephone recording from analogue phone lines the Input Source needs to be set to Line. For all other applications Audio needs to be selected. When Audio is selected the Call Recorder records from the audio connections on the front of the device.

The display will show:

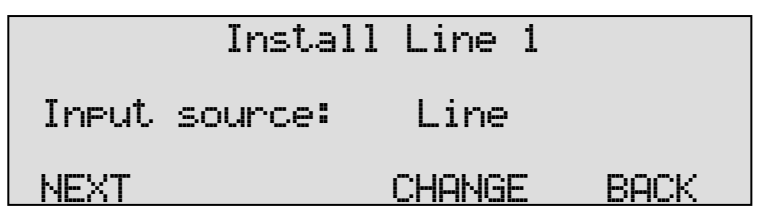

• Press **NEXT** to move on to the next menu item or press the line number to move to the **Start method** setting of the corresponding line.

#### **4.3.2 Start Method**

The Start method refers to the condition the Call Recorder uses to determine how to start and stop recording. When recording from a normal analog telephone line the Off-Hook method should be used. The Call Recorder detects when the connected telephone becomes Off-Hook and starts recording. Following the Input Source setting as described above the display will show:

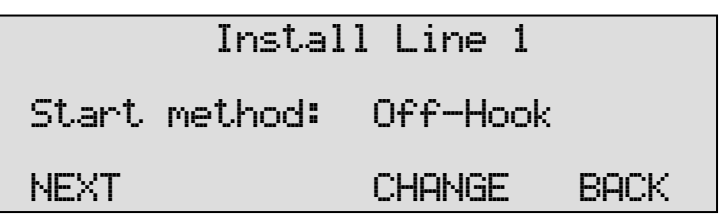

• Press CHANGE to select Off-Hook , Voice , Switch+Voice or Switch+Hook.

When Off-Hook is selected as start method the next item in the menu will be "Off-Hook Level". This can be set to Low or High depending on the desired Off-Hook detection sensitivity. Try the other setting when automatic start and stop of recordings doesn't work properly.

In Voice mode the Call Recorder monitors the input source for audio signals and recordings are started accordingly. Voice recording is mainly used to record from other sources than the telephone, like radio communication, or all other cases where the Off-Hook method does not work. When Voice is selected as start method the next items in the menu will be "Signal Settings" and "Silence Period".

Another option is to start and stop recordings with the use of a connected switch. Some digital telephones have a switch connection for this purpose. The make or brake contacts must be connected to the Start/Stop Switch connector at the front. For each line there is an input available.

There are two methods selectable; Switch+Voice or Switch+Hook. The Switch+Voice method is the normal switch functionality, just starting and stopping recordings when the switch opens or closes. The Switch+Hook method is a combination of Off-Hook detect AND Switch detect: Both must be active to start or continue a recording! If off-hook OR the switch fails the recording stops again.

When switch is selected as start method the next item in the menu will be "Switch type". You can choose between Make or Break indicating opening or closing the switch to start a recording.

• Press **NEXT** to move on to the next menu item or press the line number to move to the Start method setting of the corresponding line.

#### **4.3.3 Signal Settings**

If you have selected Voice activated recording as Start method pressing NEXT will display the Signal Setting.

The display will show

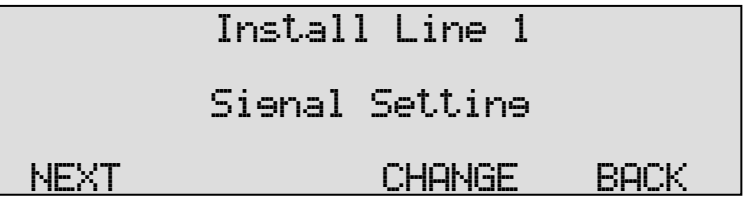

• Press CHANGE to alter the signal settings.

The display will show:

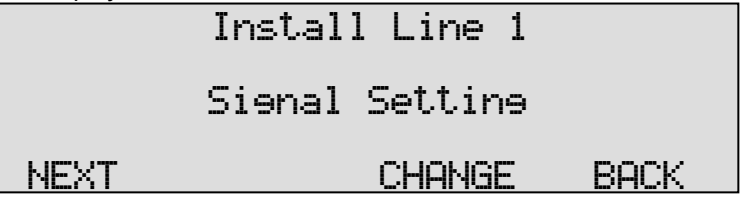

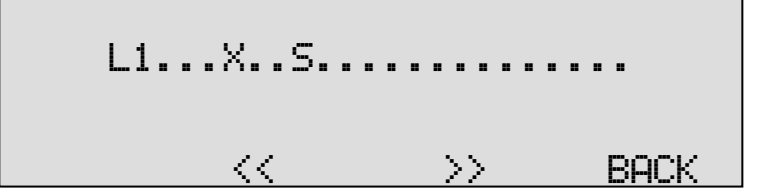

The "S" indicates the start level for recording, the "X" indicates the stop level to stop recording.

Pick up the connected telephone and the signal of the dial tone will be displayed as a black bar:

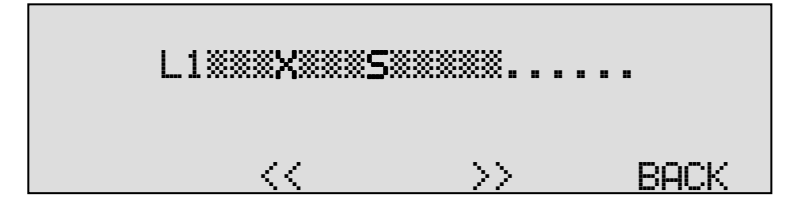

For the Call Recorder to start recording the displayed audio level needs to exceed the "S" sign as is the case in the example above. Adjust the start level by pressing the soft-keys below the << and >> in the display. It is advised to set the start level approximately three units below the actual audio level of the dial tone.

To stop the recording the audio level needs to fall below the cross sign ("x"). Adjust the stop level with the  $\mathbb{K}$  and  $\mathbb{R}$  recorder keys. It is advised to keep the stop level approximately three units above the actual audio level the Call Recorder is supposed to stop on. For the Call Recorder to actually stop recording the audio level needs to fall below the set stop level for a certain amount of time. This amount of time is called the Silence Period.

• Press Back when the Start and Stop levels have been set.

When set the next menu item will be "Silence Period", which is used to detect a remote hang-up in case there is no normal disconnect tone.

#### **4.3.4 Rings to Answer**

When the Input Source is on Line and the Start method is on Off-Hook then pressing NEXT will show:

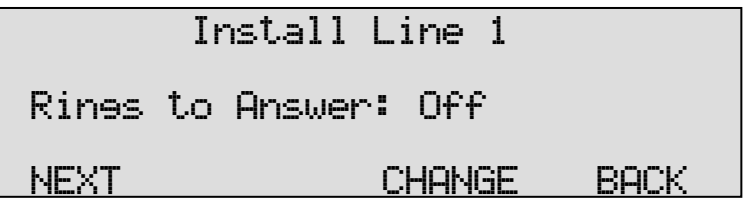

When this parameter is set to any value between 1 and 25, the recorder will answer the telephone line by itself, as an answering machine. The notification message is played first and then a recording is started. The recording is stored on the disk as a normal call recording.

This Automatic Answering feature can also be used for example in the situation that the recorder is added to a call on the line in conference mode (3rd party listener).

When one of the lines has "Rings to Answer" set then the display shows "Answering Machine" permanently. In that case the answering for all lines can be turned on or off by pressing softkey 4 or numeric 8.

By default the recorder answers all lines using the Notification message. On the recorder this message file is named MESS340.6 which can be modified with the PC tool vcFTPAccounts or the webbased Araña archiving software.

Each line can also have its own Answering Machine message (Voicemail message). On the recorder these files must be named MESS341.WAV till MESS348.WAV for line 1 till line 8.

The format of these messages must be G.711 A-Law, 8000 Hz, Mono.

To edit these messages on the recorder itself press: Settings , NOTIF , >>> or 1-9.

When e-mail is installed in the Network Settings (both SMTP server and e-mail address) then by default all answering machine recordings are send to this e-mail address.

It is also possible that each line has its own e-mail address. This can be defined in a file on the recorder named **EMAIL.TXT.** 

To edit this e-mail list on the recorder press: Settings , LIST , Settings.

The file EMAIL.TXT can also be edited on the PC using for example notepad and then must be transferred to the recorder using FTP.

The contents must look as follows:

1 \ email1@address1.com

2 \ email2@address2.com

8 \ email8@address8.com

**4.3.5 Silence Period** 

If you have selected Voice recording as Start method pressing NEXT will display the Silence Period setting.

The display will show:

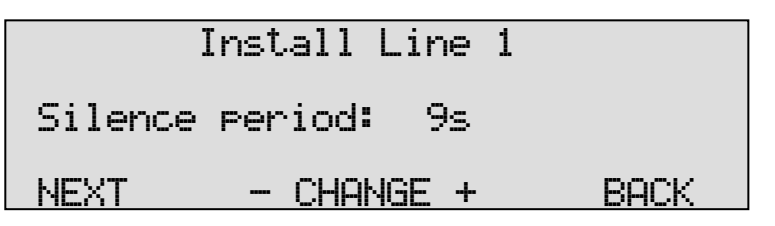

• Press - or + to alter the Silence Period up to 120 seconds.

Select a value between 1 and 120 seconds. Keep in mind that when a call is put on hold the audio level drops and the recording is possibly stopped, when the call resumes a new recording may start again. In order to keep the call in one recording a larger Silence Period is suggested. For the recording of radio communication it is preferred to keep the Silence period small to prevent consecutive communications in one recording.

**4.3.6 Automatic Gain Control** 

Automatic Gain Control adjusts the recording level of the local and remote voice to attain similar audio levels during playback of the recording. The display will show:

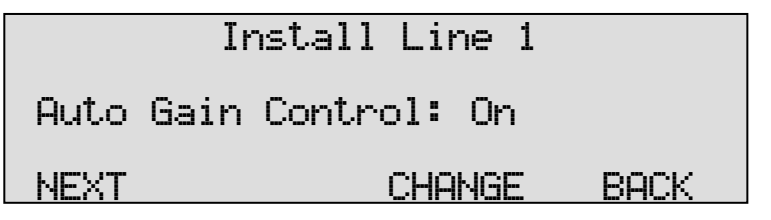

• Press CHANGE to disable or enable Automatic Gain Control.

The audio levels of the local and remote voice may differ substantially for consecutive calls. Therefore the Automatic Gain Control is enabled as a standard factory setting.

• Press **NEXT** to move on to the next menu item or press the line number to move to the Automatic Gain Control setting of the corresponding line.

**4.3.7 Compression**

Compression uses the G.723 High Rate compression standard to compress the digital data of the recording. Following the Automatic Gain Control setting as described above the display will show:

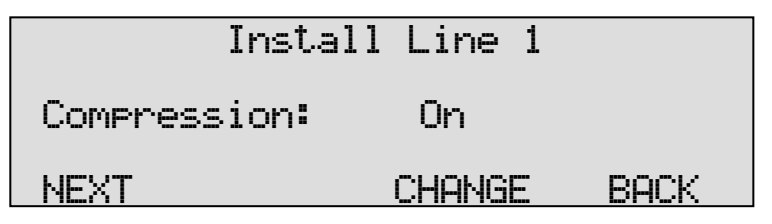

• Press CHANGE to disable or enable Compression.

compression reduces the uncompressed data to 1/10th of the size. Therefore the compression has a profound effect on the storage capacity of the Call Recorder in terms of recording time. When compression is turned Off the G.711 A-law standard is used.

Press **NEXT** to move on to the next menu item or press the line number to move to the compression setting of the corresponding line.

**4.3.8 Notification** 

In some countries or regions a notification tone and/or message is compulsory while recording telephone conversations. Check local regulations and obligations.

Notification can be done in two ways. One is a regular repeated beep sounded to both the local and remote telephones. The other is the sounding of a recorded spoken message at the beginning of the call.

Following the Compression setting as described above the display will show:

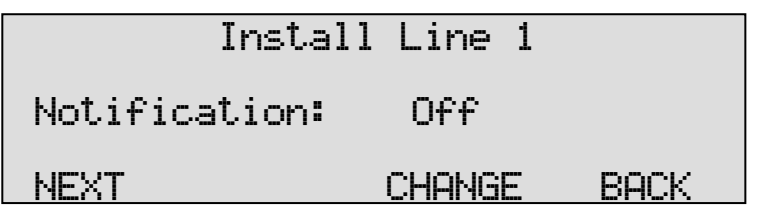

- Press CHANGE to change Notification method. Select one of the following options:
- Tone
- Message
- Tone + Message
- Off

If "Message" is selected in the Notification the next item in the menu will be "Message Ctrl" with the following options:

- Only incoming
- Always wait
- Always start
- Auto

These options work as follows:

- When "Only incoming" is selected the message will be played when an incoming call is answered. The message will not be played on outgoing calls!
- When "Always Wait" is selected the message is only played when the Call Recorder receives a  $*$  key DTMF tone. After the message is played the recording is started.
- When "Always Start" is selected the message is played directly at the start of a call and recording is started directly after the message.
- When "Auto" is selected the message is played automatically for incoming calls. For outgoing calls the message is played when a  $*$ DTMF tone is received. Recording of the outgoing call is started directly after that.

The notification is disabled as standard. Please refer to § 6.1 how to record the message.

• Press **NEXT** to move on to the next menu item or press the line number to move to the Notification tone setting of the corresponding line.

**4.3.9 Caller ID** 

Caller ID will show the telephone number of the remote telephone. Following the Notification setting as described above the display will show:

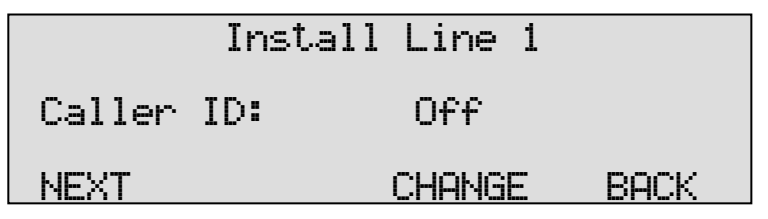

• Press CHANGE to select Caller ID method

Caller ID has two basic methods; DTMF and FSK. Either one can be active or passive. "Active" means Caller ID is activated by the Call Recorder, "passive" means Caller ID is activated by another device on the line.

Caller ID must be supported by your service provider. Contact your service provider for details. The Caller ID setting is the last option in the Line installation menu.

**4.3.10 Inactive time** 

The time period can be set per hour. Inactivity detection is meant as an extra safety for unattended usage of the recorder. After detecting the inactive period, the recorder will send an e-mail to notify the operator.

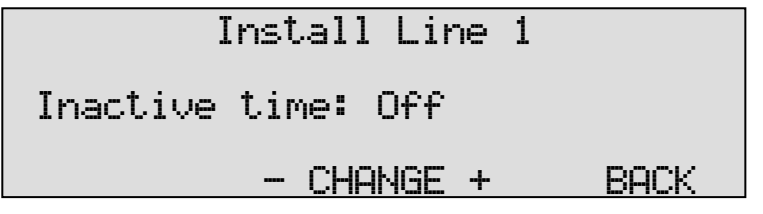

Press **BACK** to return to the configuration menu.

The display will then show the first configuration screen, where we started this section:

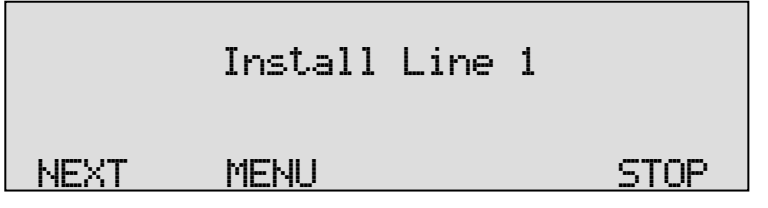

• Press NEXT multiple times to select the Installation menus of the other lines or press **STOP** to exit the configuration menu.

## **4.4 Amplification**

The Amplification will set the input level of all lines for all modes. The default value is 32 (0dBm), the minimum amplification is 1 (-31dBm) and the maximum is 63 (+31 dBm).

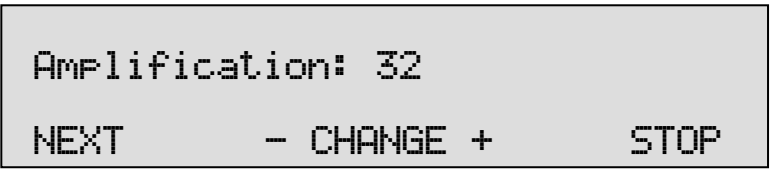

Press - or  $+$  to alter the line input amplification.

• Press **NEXT** to continue in the menu or press **STOP** to exit the settings menu.

## **4.5 Speaker**

The **Speaker** setting controls the standard speaker status when the monitor function is started. That is if a specific line is monitored and the line becomes active the call can be heard directly through the speaker.

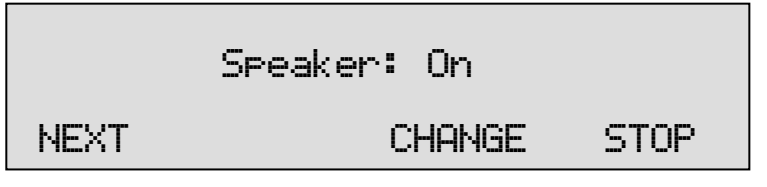

- Press CHANGE to disable or enable the Speaker.
- Press **NEXT** to continue in the menu with the Volume setting or press STOP to exit the settings menu.

## **4.6 Volume**

The Volume setting determines the speaker volume when the monitor function is started.

 Volume: 11 NEXT - CHANGE + STOP

- Press softkeys + or to increase or decrease volume by one step.
- Press **NEXT** to continue in the menu with the Numberlist setting or press STOP to exit the settings menu.

## **4.7 Numberlist**

The **Numberlist** is used to include or exclude telephone numbers from recording. See the description of the numberlist in Chapter 6. The setting Numberlist determines whether the numberlist is used as a blacklist or whitelist.

## Numberlist: Black

## NEXT CHANGE STOP

- Press CHANGE to select Off, Black or White.
- **Default the Numberlist is set to Off.**
- Press **NEXT** to continue in the menu with the **CryptoCard** setting or press STOP to exit the settings menu.

## **4.8 CryptoCard**

The **CryptoCard** is used for encrypting recordings. See Chapter 9 for a detailed description. In the standard configuration the CryptoCard function is disabled. With the CryptoCard function enabled all recordings will be encrypted and is it no longer possible to make recordings without a CryptoCard.

 CryptoCard: Off NEXT CHANGE STOP

• Press CHANGE to enable or disable the CryptoCard function.

When the CryptoCard function is enabled and there is no card inserted the Call Recorder will sound a warning and also displays:

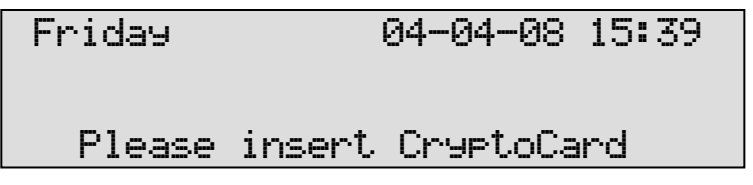

The warning will disappear when a valid card is inserted. When the CryptoCard has been enabled the Call Recorder's next menu item will be the possibility to change the PIN of the CryptoCard. See § 9.2 for a detailed description.

• Press **NEXT** to continue in the menu with the CD Copy setting or press **STOP** to exit the settings menu.

## **4.9 CD Copy**

The CD Copy setting can be set to Single or Double or OFF. When set to Single the Call Recorder will automatically copy all recordings to CD as a means of single backup. When set to Double the Call Recorder will automatically copy all recordings to CD as a means of backup just as when CD Copy is set to Single. The difference is that each following CD will be started with the last half of the recordings of the previous CD, thereby creating a double backup. Downside to the Double CD Copy is that the effective CD capacity is reduced to half that of the original capacity.

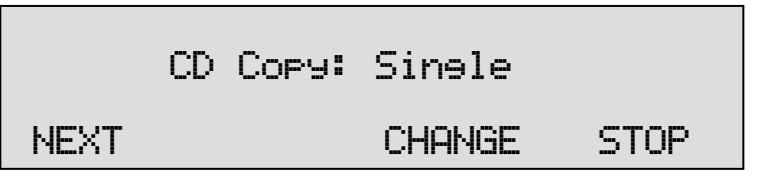

- Press CHANGE to select Single, Double or turn "CD Copy" Off.
- Default CD Copy is set to OFF. If Double is selected for the first time the first half of the first CD is filled with empty files.
- Press NEXT to continue in the menu with the CD Copy time or Auto Delete setting or press STOP to exit the settings menu.

## **4.10 CD Copy time**

If in the previous item the CD Copy parameter is set to Single or Double the CD Copy time is the next item in the menu. If in the previous item the CD Copy parameter is set to Off, Auto Delete is the next item in the menu, see the next paragraph.

The CD Copy time determines the time of the day when the recordings are copied to the CD. Copying a group of recordings at the same time prevents the CD drive to be started and stopped continuously. The CD Copy operation takes place once a day, preferably at a time when the phones are least busy.

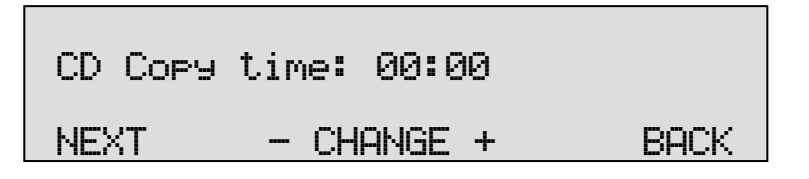

- Press CHANGE to select the time, use  $+$  or  $-$  to increase or decrease by steps of 15 min.
- Press NEXT to continue in the menu with the Auto Delete setting or press STOP to exit the settings menu.

## **4.11 Auto Delete**

The Auto Delete function is a feature meant to protect the privacy of the people that are recorded. It is also there to be able to comply with legal situations where recordings are not allowed to exist longer then a certain period.

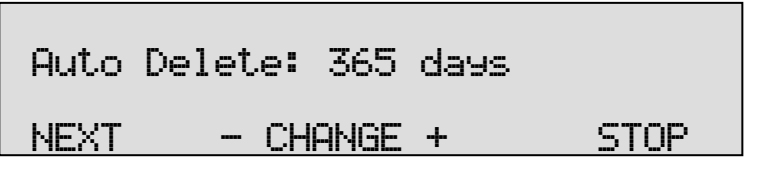

- Press + or to increase or decrease the number of days. Select a value between 1 and 400 days or choose Off to turn the feature Off.
- Press NEXT to continue in the menu with the Password setting or press STOP to exit the settings menu.

## **4.12 Protect the Call Recorder with a Password**

The Call Recorder can be protected with a **Password** against unauthorized use. When password protection has been enabled all actions that change the operation of the Call Recorder require the correct password to be entered first.

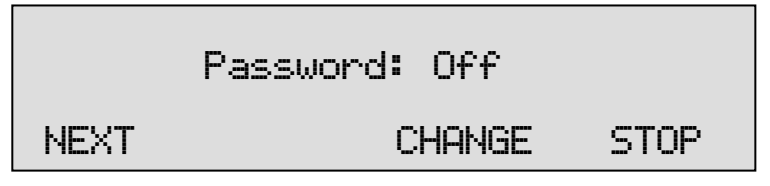

• Press CHANGE to enter a password using the Numeric Keypad.
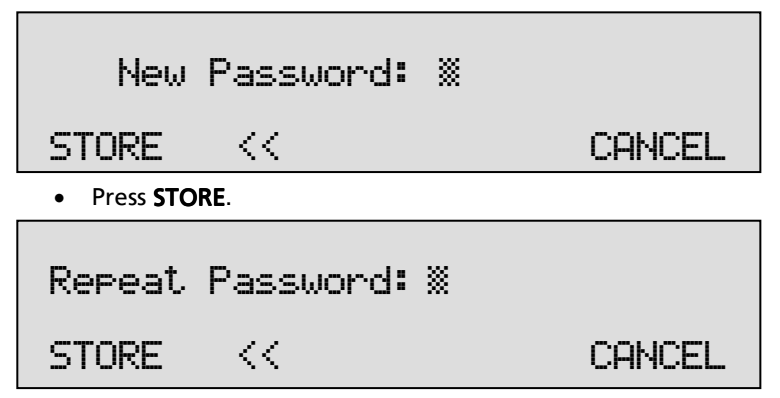

- Press **STORE** to enable the entered password.
- Press **NEXT** to continue in the menu with the **Clock setting**  $(\S$ 4.14) of the Call Recorder or the Remove Password Protection or press **STOP** to exit the configuration menu.

If the Password has been set you will be prompted for the password before entering the menus and before playback of recordings.

# **4.13 Remove Password protection**

To remove password protection, do the following:

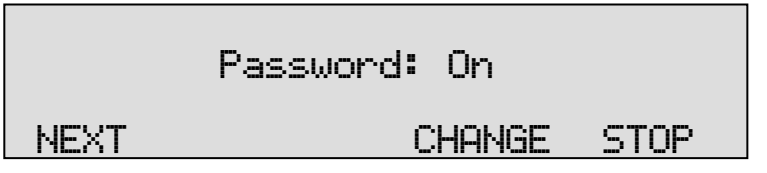

• Press CHANGE to disable the password (On changes to Off again).

The password protection has now been disabled.

• Press NEXT to continue in the menu with the Clock setting of the Call Recorder or press **STOP** to exit the configuration menu.

#### **4.14 Set the Clock**

• To set the Clock do the following:

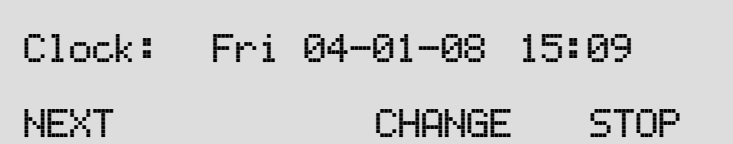

Press **CHANGE** to change the setting of the clock.

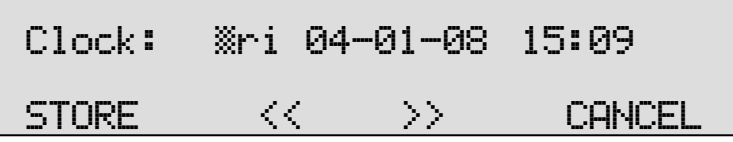

• Press key's 1-7 to set the day of the week starting with 1 for Sunday.

The default date and time format is DD-MM-YY and mm:HH (when American has been set as language the format is changed to MM-DD-YY). Use the arrowed keys to move the blinking character left or right.

Press **STORE** to store the changes or press **CANCEL** to return to the previous values.

• Press **NEXT** to continue in the menu with the Language setting of the Call Recorder or press **STOP** to exit the **configuration** menu.

#### **4.15 Set the Language**

• To set the Language do the following:

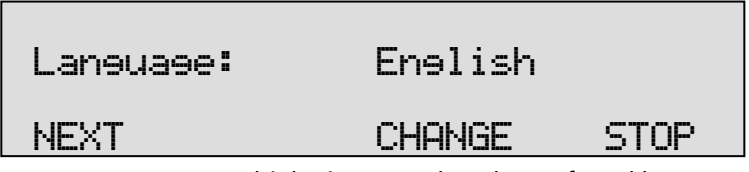

- Press **CHANGE** multiple times to select the preferred language.
- Press NEXT to continue in the menu with the Reset all values operation or press STOP to exit the configuration menu.

#### **4.16 Reset all values**

Use Reset all values to reset all system values.

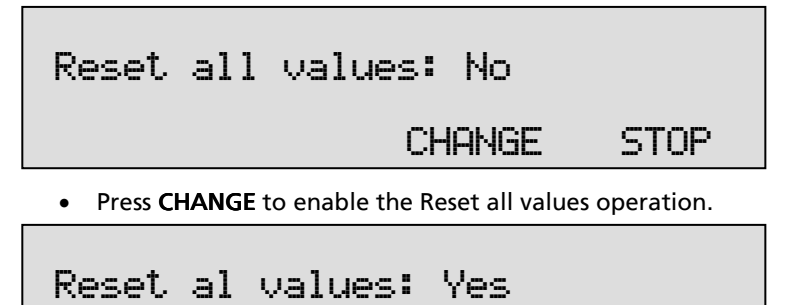

• Press STOP to execute the Reset all values operation.

Attention: Reset all values operation will disable password protection and LAN settings are also lost.

CHANGE STOP

# **5 Search, playback, CD copy and monitoring**

All stored recordings can be played back on the Call Recorder. To play a certain recording it has to be found and selected first. To find a recording the Call Recorder has a search function. The search function is described in § 5.2.

The Call Recorder also has a simpler and faster way to play the last recorded call. Playback of a selected recording is the same as playback of the last recording as described in the following paragraph.

# **5.1 Playing the last recorded call**

**Press the**  $\left(\begin{array}{c} \Delta rchive \\ \Delta rchive \end{array}\right)$  **Playback key to open the playback menu.** 

The display will show:

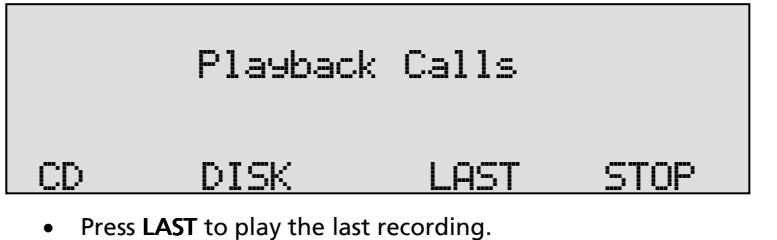

 $\overline{R}$  TUV

Press the  $\Box$  key to start playback of the selected recording. The display will show:

Remote number 00:01:11 04-01-08 15:39 3 00:00:03

The display shows the remote telephone number. Next to that is the arrow indicating an incoming or outgoing call and the duration of the call. Below that is the date and time of the call, the line number and the current playback position.

During playback the recorder keys have the usual recorder functions.  $6 \text{ MNO}$ The  $\bigcirc$  and  $\bigcirc$  recorder keys are used to move the playback

position 60 seconds backward or forward. The  $\bigotimes$  and  $\bigotimes$  recorder keys are used to move the playback position 300 seconds backward or

 $q_{WXYZ}$ 

7 PORS

forward. The  $\Box$  key is used to stop playback.

For playback of older stored recordings it is required to select the recording first. Read the next paragraph for an explanation on how to search for the desired recording.

# **5.2 Search stored recordings**

 $\overline{0}$ 

The Call Recorder has a search function to find stored recordings. The search function starts with prompting for the date. The search can be further refined by a search according to remote number and line number. The entered search string for the date will always be preceded by the remote number, which in turn precedes the line number. Wildcards (\*) can be used to search for remote number or line number only.

\n- Press the 
$$
\overbrace{\hspace{2.5cm}}^{\text{Archive}}
$$
 Playback key to open the playback menu.
\n

The display will show:

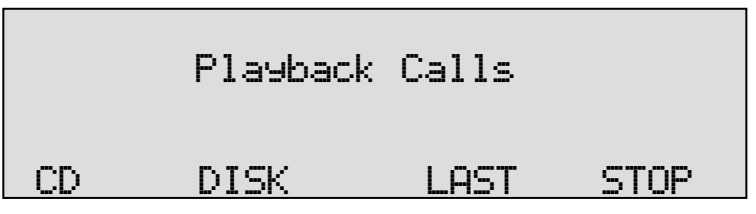

• Press CD or DISK to open the search menu.

The display will show:

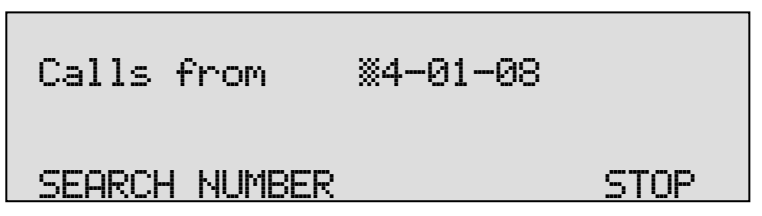

Use the numerical keys to enter a date.

Entering the date or code to search for. You can use the  $*$  key as wildcard. For example enter  $**:01:08$  to search for all messages from Jan 2008.

It is also possible to refine the search according to remote telephone number or line number. In that case continue to read on § 5.2.1.

Press **SEARCH** to search for recordings by the entered date.

The display will show:

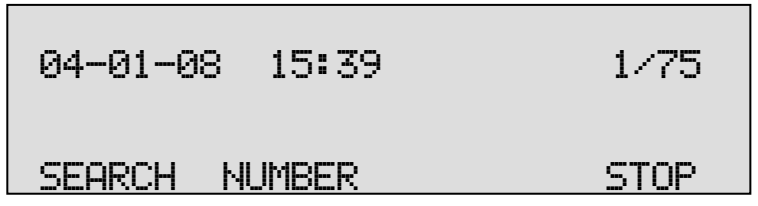

For the entered date 04-01-08 there were 75 recordings found. The first of the 75 recordings is selected for playback, the date and time of the

7 PORS  $g_{wxx}$ call is displayed to the left. Use the  $\bigotimes$  and  $\bigotimes$  keys to move the selected recording one up or down.

**Press the**  $\boxed{2\mathbb{I}}$  key to start playback of the selected recording.

The display will show:

 $R_{\text{TIN}}$ 

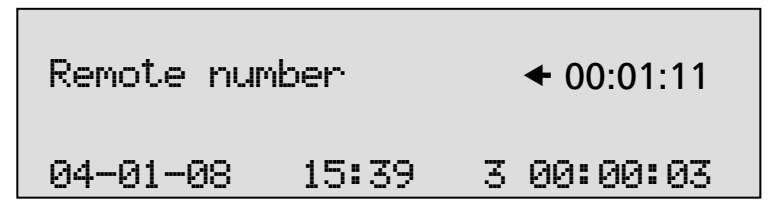

The display shows the remote number. Next to that is the arrow indicating an incoming or outgoing call and the duration of the call. Below that is the date and time of the call, the line number and the current playback position.

During playback the recorder keys have the usual recorder functions.

 $\overline{a}$  GHI The  $\bigcirc$  and  $\bigcirc$  recorder keys are used to move the playback  $q_{WXYZ}$ 7 PORS position 60 seconds backward or forward. The  $\bigotimes$  and  $\bigotimes$  recorder keys are used to move the playback position 300 seconds backward or

forward. The  $\Box$  kev is used to stop playback. The next section describes how to refine your search in tracing for a specific number.

**5.2.1 Refined search according to remote number** 

Open the search menu as described in § 5.2. Enter the date of the recording that you want to search for or enter wildcards to search for all recordings with the same remote number. Remember that the entered date will always be incorporated in the search.

Press **NUMBER** to enter a number to search for.

The display will show:

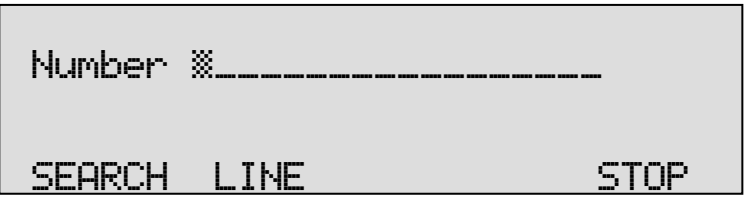

• Use the numerical keys to enter a remote number.

Entering the remote number to search for you can use the  $*$  key as wildcard. For example enter  $03520*$  to search for all recordings which start with the number 03520. It is also possible to refine the search even further according to line number. In that case continue to read on § 5.2.2

• Press SEARCH to search for recordings with the entered number.

**5.2.2 Refined search according to line number** 

It is possible to refine your search even further according to line number. This is done by performing the search described in the paragraphs above. Remember that the entered date and remote number will always be incorporated in the search. Use wildcards as described to widen your search. After entering the remote number to search for the display will show:

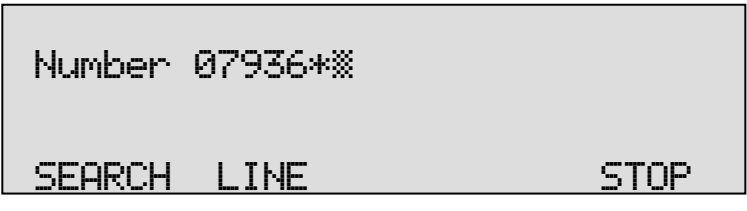

• Press LINE to refine your search according to line number.

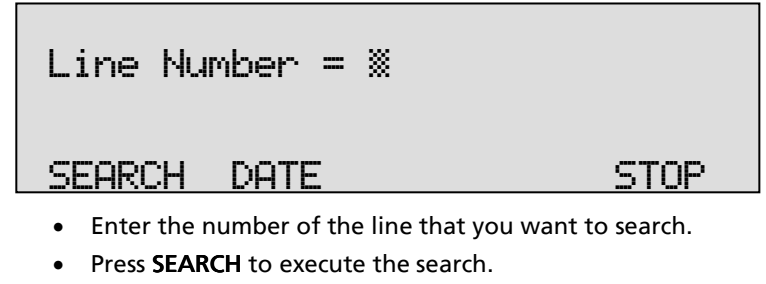

The display will show:

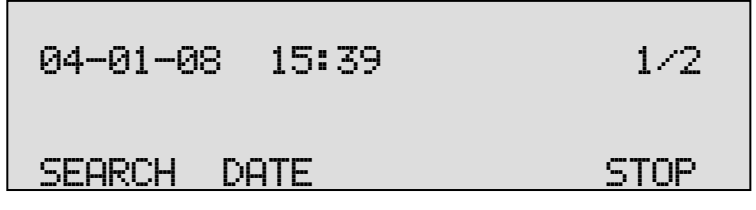

The search has resulted in two recordings found. The first of the two recordings is selected for playback, the date and time of the call is

 $Q_{\text{WXYZ}}$ displayed to the left. Use the  $\bigotimes$  and  $\bigotimes$  keys to move the **8 TUV** selected recording one up or down. Press the  $\Box$  key to start playback of the selected recording.

During playback the recorder keys have the usual recorder functions.

The and  $\bigcirc$  recorder keys are used to move the playback recorder  $\bigcirc$  respectively.

position 60 seconds backward or forward. The  $\overline{\bullet}$  and  $\overline{\bullet}$  recorder keys are used to move the playback position 300 seconds backward or

 $7000$ 

forward. The  $\qquad \qquad$  key is used to stop playback.

## **5.3 Copy recordings to CD**

 $\overline{0}$ 

 $6 \text{ MNO}$ 

There are two possibilities for copying recordings from the Drive to CD.

**5.3.1 Copy an individual recording** 

First select the recording you want to copy as described above.

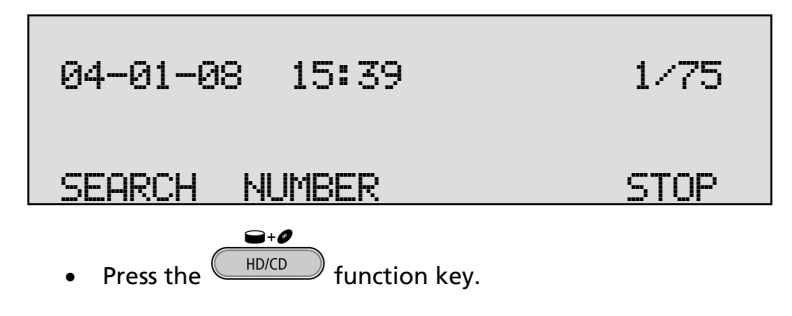

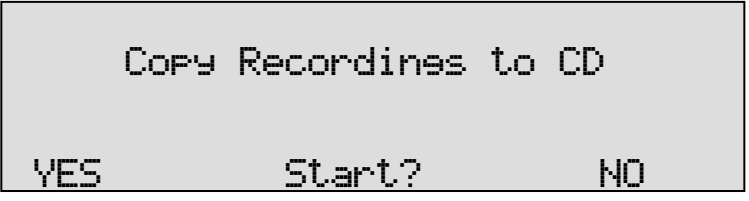

• Press YES to start copying the recording.

When the recording has been copied the display will show:

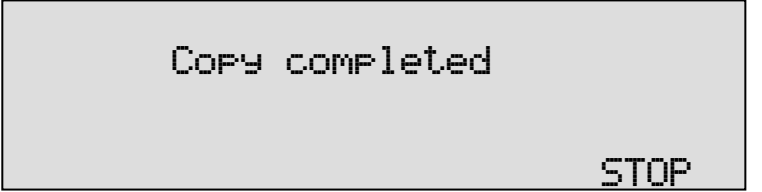

• Press **STOP** to finish.

Beware: After copying the recording the CD is not yet usable for the PC. To make the CD usable for the PC a directory has to be created. Please see § 7.3 for a description.

**5.3.2 Copy a selection of recordings** 

First define the search to locate the recordings you want to copy as described above.

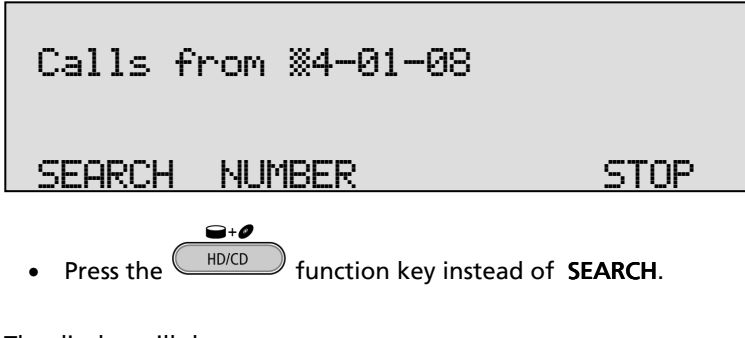

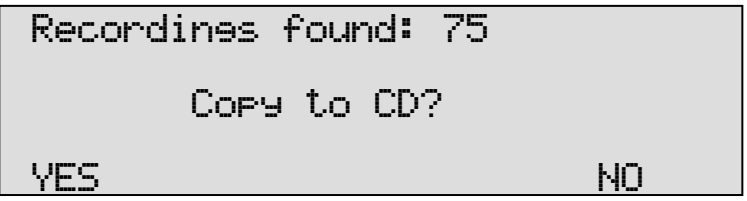

Press YES to start copying the recording.

When the recording has been copied the display will show:

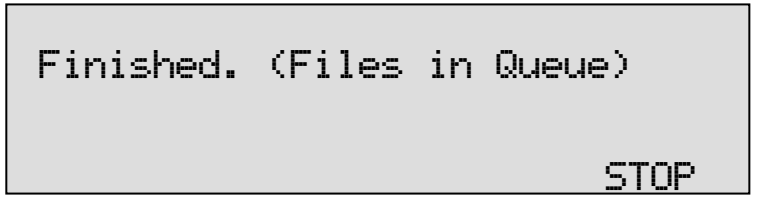

• Press **STOP** to finish.

Beware: After copying the recording the CD is not yet usable for the PC. To make the CD usable for the PC a directory has to be created. Please see § 7.3 for a description.

#### **5.4 Monitoring**

Monitoring of the telephone lines is a separate feature of the Call Recorder that allows the user to listen in on the telephone conversations.

- $6 \text{ MNO}$  $g_{WXYZ}$ • Press the  $\overline{O}$  or  $\overline{O}$  or  $\overline{O}$  function key button to select the next line number,  $\sqrt{4}$  GHI 7 PQRS  $@_{*}$
- or press the  $\bigodot$  or  $\bigodot$  or  $\bigodot$  function key button to select the previous line number.

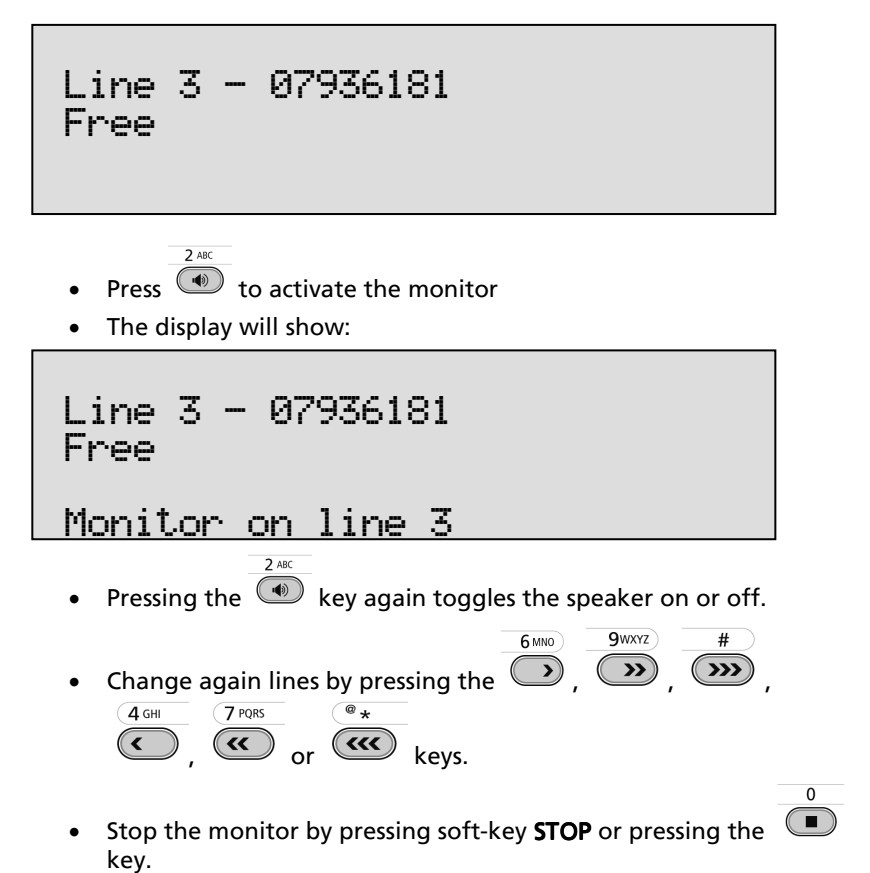

# **6 Notification message and Numberlist**

In this chapter the recording of the notification message is described and the use of the numberlist is explained.

The notification message is used to announce to the remote party that the call is being recorded. The activation and setting of the notification message is described in § 4.3.8.

The numberlist can be used as Blacklist or Whitelist and can contain 250 numbers. Using the list as Blacklist means the calls to or from the numbers in the list are not recorded. Conversely, when the numberlist is used as Whitelist the calls to and from the numbers in the list are recorded while the rest of the calls are not. The selection of Whitelist or Blacklist is described in § 4.7.

# **6.1 Record notification message**

To record the notification message do the following:

Connect the supplied headset. The black connector is the loudspeaker, the red connector is the microphone.

Press the **Settings** to enter the Settings menu, then softkey **NOTIF** 

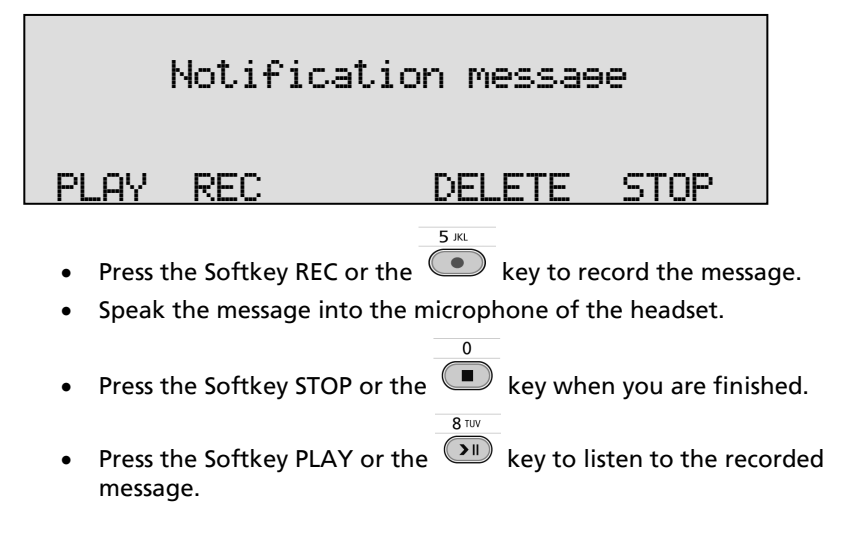

- When you are satisfied with the recording press **STOP**.
- When you want to record again press DELETE.

#### **6.2 View the numberlist**

• Press the  $\left(\frac{\text{Setting}}{\text{Setting}}\right)$  to enter the Settings menu, then softkey  $\Box$ l IST.

The display will show:

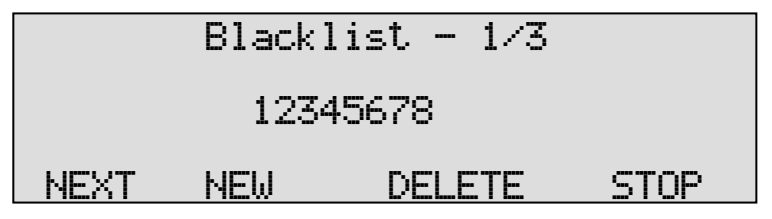

The number "0123456789" is the first of 3 numbers in the list.

- Press **NEXT** to view the next number in the list
	- $Q_{\perp}$ or use the  $\left(\frac{1}{\sqrt{2}}\right)$  and  $\left(\frac{1}{\sqrt{2}}\right)$  keys to scroll through the list.

## **6.3 Add a number to the list**

To add a number to the numberlist you need to view the list first as described above.

• Press NEW to add a number to the list.

The display will show:

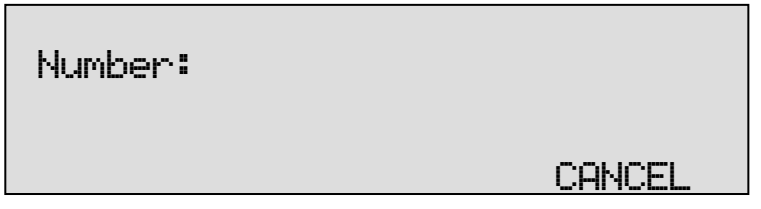

• Enter the number that needs to be added to the list.

Wildcards are allowed to enter a range of numbers, e.g. 079 $*$  will block or include all the numbers that start with 079.

• Press **STORE** to add the number to the list.

• Press **STOP** to leave the numberlist-menu to acknowledge and save the changes.

#### **6.4 Remove a number from the list**

To remove a number from the numberlist you need to view the list first as described above. Select the number you want to remove from the list.

The display will show:

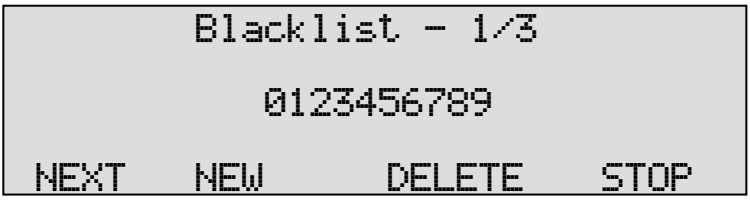

Press DELETE to remove the number from the list.

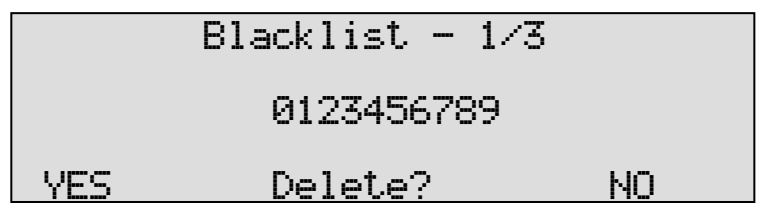

- Press YES to remove the number from the list.
- Press **STOP** to leave the numberlist-menu to acknowledge and save the changes.

# **7 Using the CD drive and the CD menu**

Most Call Recorder recorders have a CD drive. The CD drive is used to copy recordings onto CD recordable for backup purposes.

#### **7.1 The CD menu**

The following paragraphs describe the operation of the CD functions that are grouped in the disk menu. The disk menu is opened with the Disk function key .

# **7.2 Free time left on CD**

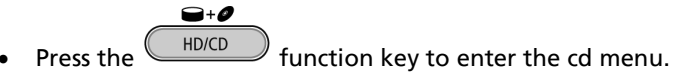

The display will show:

Free on CD = 250 hours NEXT EJECT STOP

The number in the display is an indication of the available recording space on the CD in units of hours and corrected for the selected compression mode. Effectively the available recording space is slightly smaller due to space consumed when a directory is being made. The available time free on disk also depends on the kind of compression used. See § 4.3.7 for details.

# **7.3 Create CD directory**

Creating a directory on the CD is needed to make a CD usable for the PC.

• Press NEXT once.

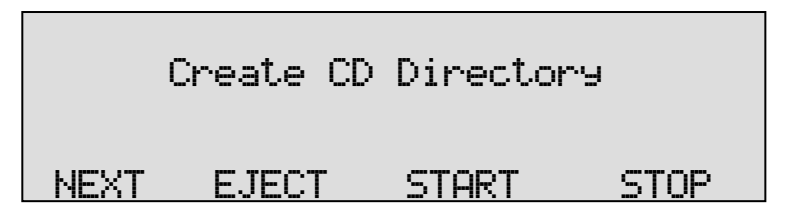

• Press **START** to start creating a directory.

The display will show:

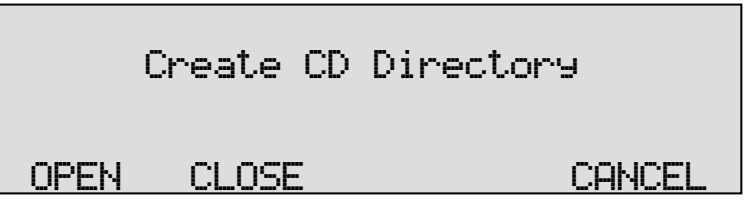

• Press OPEN or CLOSE to create an open or closed directory.

An "open directory" leaves the remaining space on the CD open for recording. A "closed directory" disables the CD for further recording.

Important: A CD Directory will include only the recordings that are on the CD when making the directory!

## **7.4 Erase CD Re-writable**

If a CD-rewritable is used the recordings on the CD can be erased selectively.

Press **NEXT** two times.

The display will show:

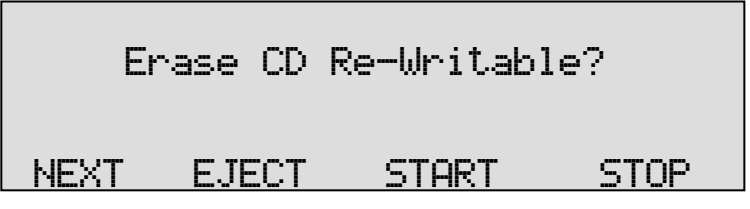

• Press START to proceed erasing the CD

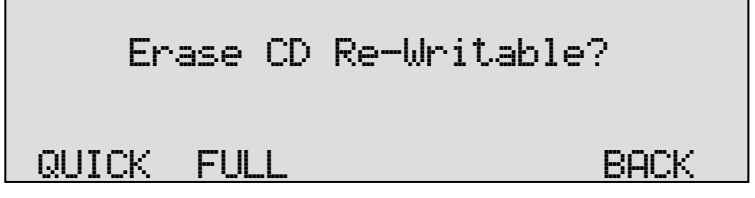

- Press QUICK or FULL to proceed
- Choose QUICK to erase the CD directories only.

• Choose **FULL** to erase the entire CD.

The display will show:

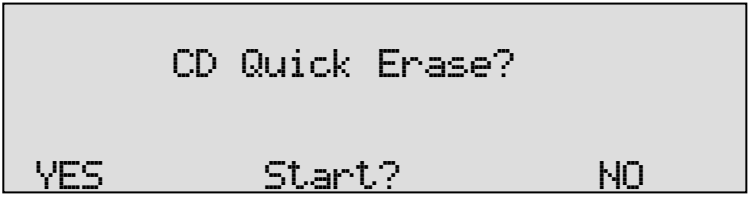

• Press YES to start erasing.

When the Call Recorder is finished erasing the display will show:

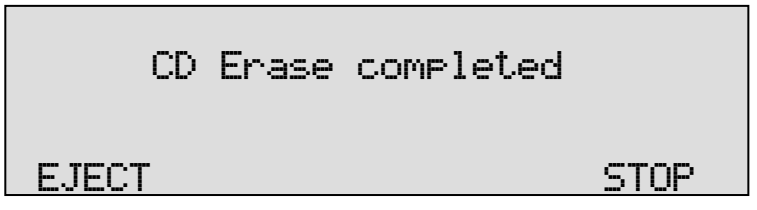

Press **STOP** to finish.

## **7.5 Software update**

The Call Recorder has the ability to update its own internal operating software from CD.

• Press **NEXT** three times.

The display will show:

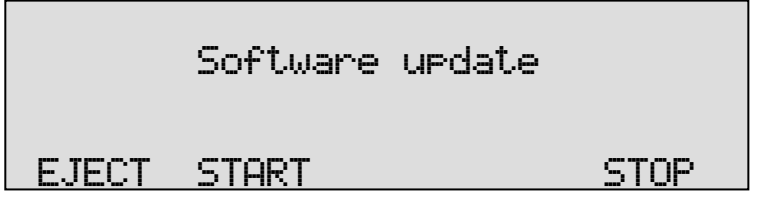

• Place the CD with the software update in the CD drive and press START

It may take a few seconds for the Call Recorder to recognize the CD. The display will show:

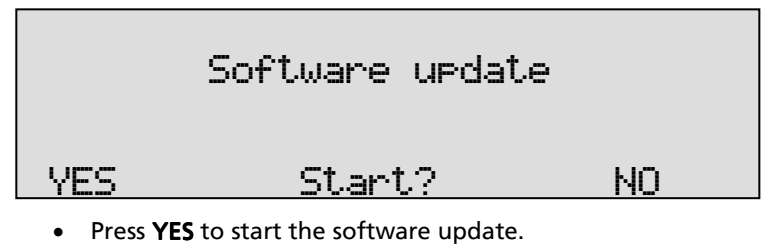

While searching for the update the display will show:

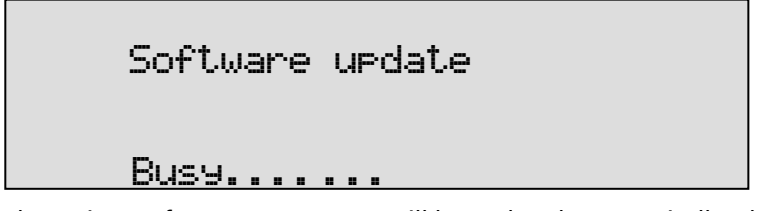

The various software components will be updated automatically when newer versions have been found. During the updating the display will show:

One moment please!

WARNING! Do not interrupt the Call Recorder in any way at this point! Interrupting the software update may cause an un-resolvable failure in the Call Recorder!

When the Call Recorder is finished the display will show:

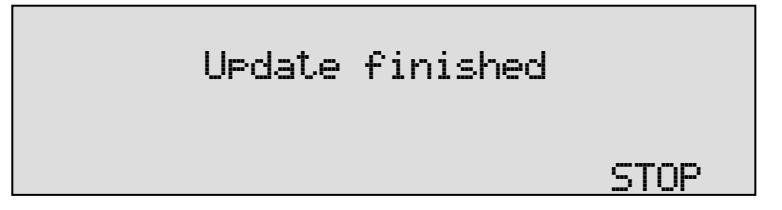

• Press STOP to finish.

The recordings in memory and your settings will remain intact after the software update.

# **8 The Drive menu**

The Call Recorder has a Drive menu with merely some statistical information.

متد Press the  $\textcircled{\tiny HDCD}$  function key 2x to open the disk menu.

The display will show:

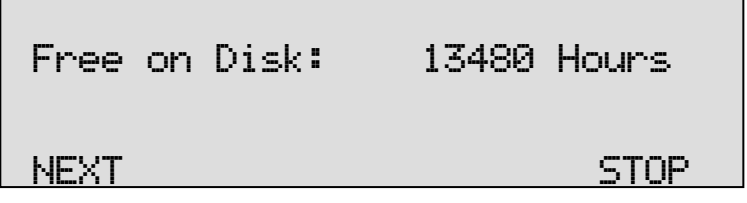

In this example there is 13840 hours of free recording space on the Drive. Note that the free recording space on disk is corrected for the selected compression mode. See § 4.3.7 for details.

Press **NEXT** to continue with the Oldest recording.

The display will show:

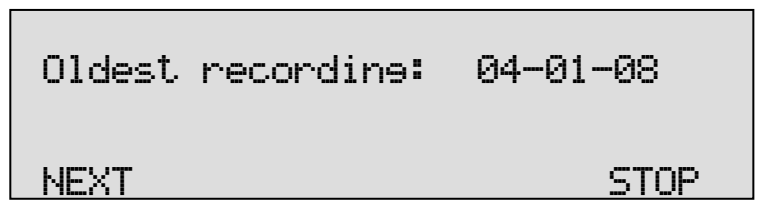

The date of the oldest recording on the Drive is displayed.

• Press **NEXT** to continue with the Total number of recordings The display will show:

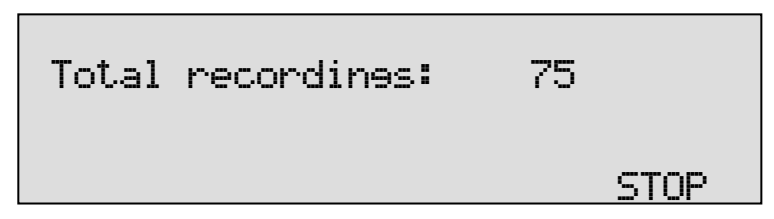

The total number of recordings is displayed.

• Press **STOP** to leave the disk menu.

# **9 Encrypted recording**

Encrypted recordings are made to prevent unauthorized playback of and listening to recordings. The Call Recorder uses a CryptoCard to encrypt recordings. The CryptoCard is a chip card that holds the key to the encryption and decryption. Encrypted recordings can only be played back with the original or a matching CryptoCard.

The Call Recorder is equipped with an internal card reader specifically for this purpose. CryptoCards can be obtained from your Call Recorder supplier. The use of the CryptoCard encryption function is controlled in the Recorder settings menu. See § 4.7 to enable the use of a CryptoCard.

# **9.1 Insert CryptoCard into Call Recorder**

#### First unplug the power cord as there are dangerous voltages inside!

Unscrew and lift the top of the enclosure as shown in the schematic figure below. Locate the chip card holder in the top right hand side and insert the card in the proper orientation as shown.

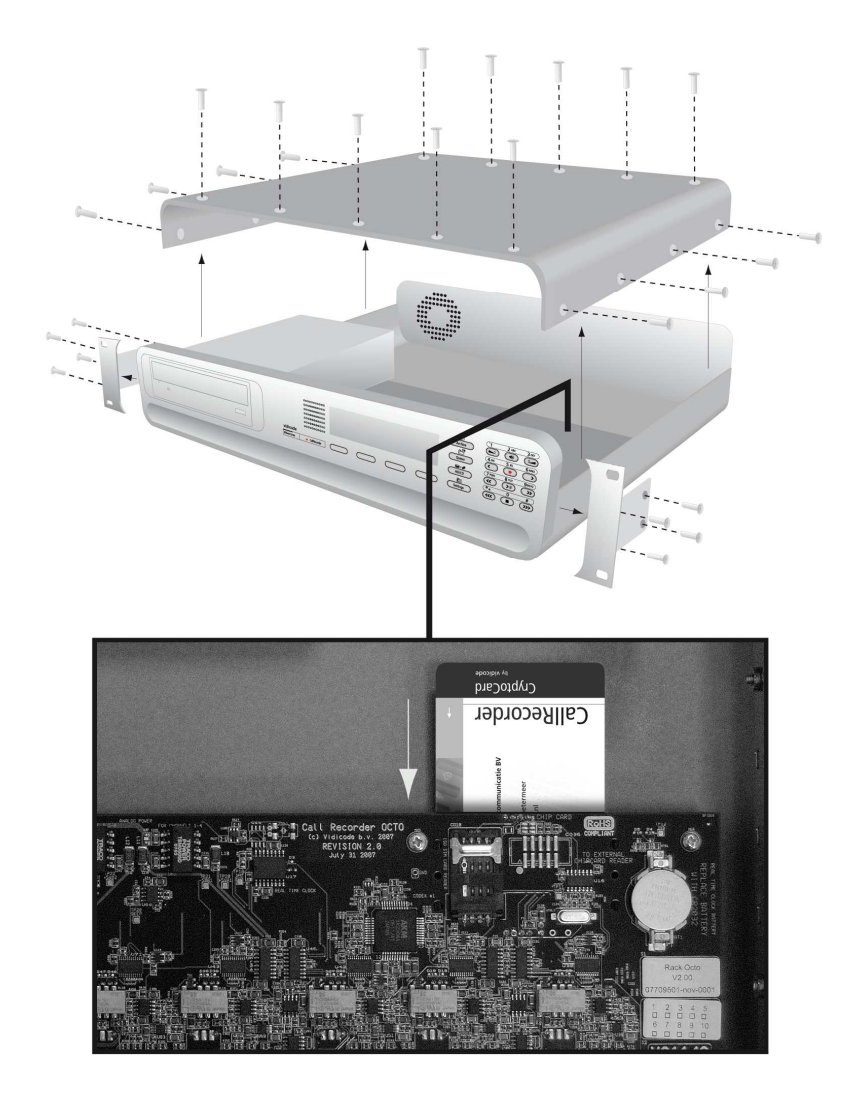

# **9.2** The CryptoCard and its PIN and PUC code

The CryptoCard is supplied with a PUC code and a PIN code. The PIN is a four-digit code and is requested by the Call Recorder to enable playback of recordings. The PUC code is a twelve-digit code and is used only when the card has been disabled.

The PIN can be changed. This can be done only when the "Use CryptoCard" function has been enabled. See § 4.7 to enable the use of a CryptoCard.

- **Press the**  $\begin{array}{c}$  SYSTEM function key.
- Press **NEXT** twelve times.

The display will show:

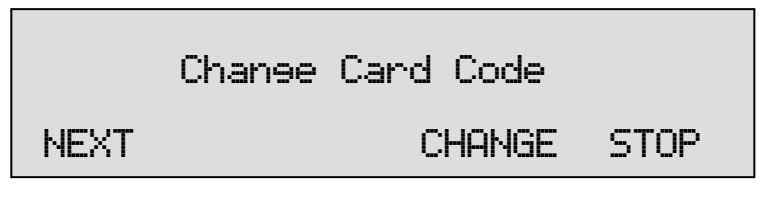

Press **CHANGE** to change the card code.

First enter the original card code.

• Press CONTINUE

Enter the new card code.

• Press CONTINUE.

Repeat the new card code for confirmation.

• Press CONTINUE.

The display will show:

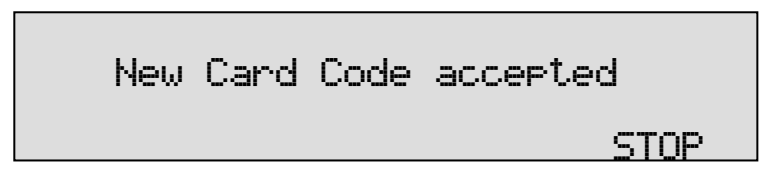

A CryptoCard allows for two invalid PIN entries. After the third invalid PIN entry the CryptoCard is disabled. The next time the Call Recorder will ask for the PUC to enable the card again. The CryptoCard allows for four invalid PUC entries. After the fifth invalid PUC entry the Call Recorder will disable the card indefinitely. It is advised to keep the PUC in a safe place.

# **9.3 Making an encrypted recording**

To make an encrypted recording it is essential that the "Use CryptoCard" function is enabled in the Settings menu. Enable the "Use CryptoCard" function as described in § 4.7. With "Use CryptoCard" enabled it is no longer possible to make normal, unencrypted recordings without disabling the "Use CryptoCard" function again.

Insert the CryptoCard in the card reader of the Call Recorder. The display will show:

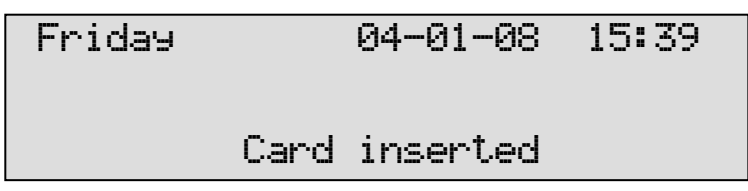

When a valid CryptoCard has been inserted all recordings made thereafter will be encrypted as long as the card remains inserted. Removing the card disables recording automatically.

Encrypted recordings are stored as such and can be played only with a matching CryptoCard inserted. Encrypted recordings can also be downloaded to a PC with the Call Recorder Access System software, however, they cannot be played on the PC without a CryptoCard matching the card used when the recording was made. See the following section for a detailed explanation.

# **9.4 Playing an encrypted recording**

Encrypted recordings can only be played back with the original or a matching CryptoCard. Playback of an encrypted recording on the Call Recorder works quite simple. Search and select the desired recording as described in Chapter 5. If playback of the encrypted recording is started the Call Recorder will automatically ask for the Card code.

The display will show:

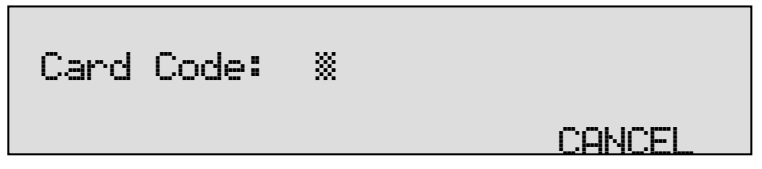

After entering your PIN the soft-key function **CONTINUE** is added in the display.

• Press CONTINUE to start playback of the selected recording.

It is not necessary to enter your card code every time.

Recordings can also be downloaded to a PC with the Call Recorder Access System. Encrypted recordings cannot be played on the PC without the original or a matching CryptoCard. Your supplier of the Call Recorder can supply you with a Card reader for your PC together with the necessary drivers. The Call Recorder Access System will show whether or not recordings are encrypted in the "Use of CryptoCard" column. When an encrypted recording is played the Call Recorder Access System will prompt you for the insertion of a matching card and the matching PIN. After that the recording will play. The Call Recorder Access System has the ability to remove the encryption. Encrypted recordings can be exchanged with other PC's just as any other recording. Encrypted recordings can be played on any PC with Call Recorder Access System on it and with the original or matching CryptoCard.

# **10 The Ethernet interface**

The Call Recorder has mature Ethernet capabilities. When the network configurations have been made the Call Recorder can be accessed over the network using the archive software. Messages can be downloaded and played with this software. See the following section for instructions.

#### **10.1 Network active**

后 • Press the  $\overline{\text{Settings}}$  and  $\overline{\text{LAN}}$  function key to enter the Network settings menu.

When you enter the Network settings menu the display will show:

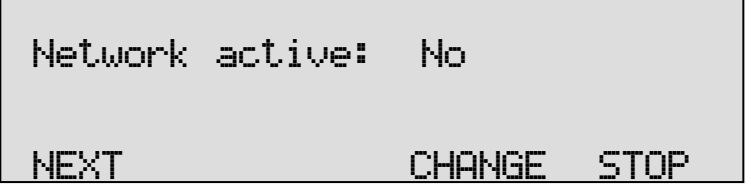

- Press CHANGE to enable or disable the network.
- Press **NEXT** to save and move on to the next menu item.

## **10.2 FTP active**

FTP stands for File Transfer Protocol. This is the protocol used by the Call Recorder to transfer files over the network. This is a widely used protocol that is also being used for the Internet.

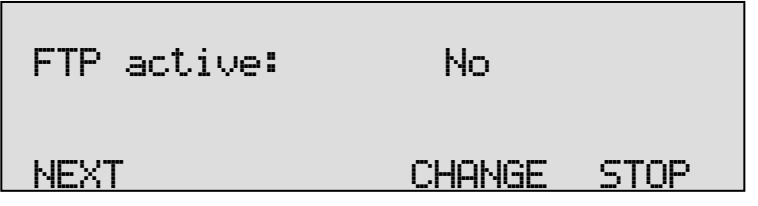

- Press CHANGE to enable FTP.
- Press **NEXT** to save and move on to the next menu item.

#### **10.3 FTP user**

The FTP user is the user name of the Call Recorder. It is used by the Archive software to log on to the Call Recorder.

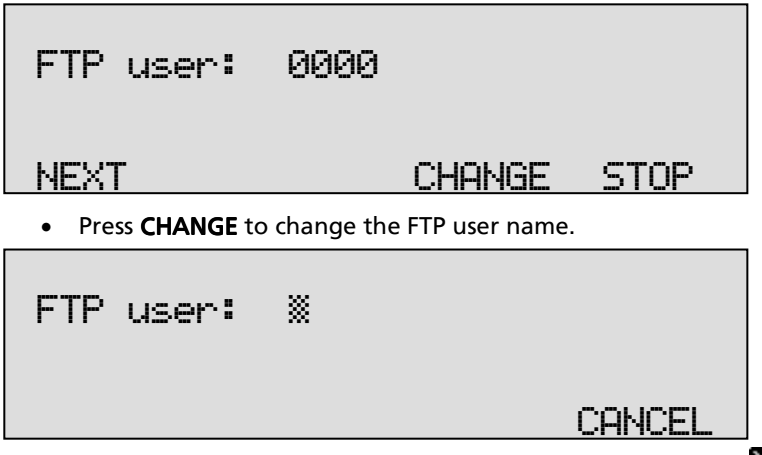

Use the alpha-numerical keys to enter the FTP user name. Use the  $\sum$ to switch between upper case and lower case characters.

- Press **STORE** to save the FTP user name.
- Press **NEXT** to save and move on to the next menu item.

#### **10.4 FTP password**

The FTP password of the Call Recorder is the password that goes with the FTP user name of the Call Recorder. It is used by the Archive software to log on to the Call Recorder.

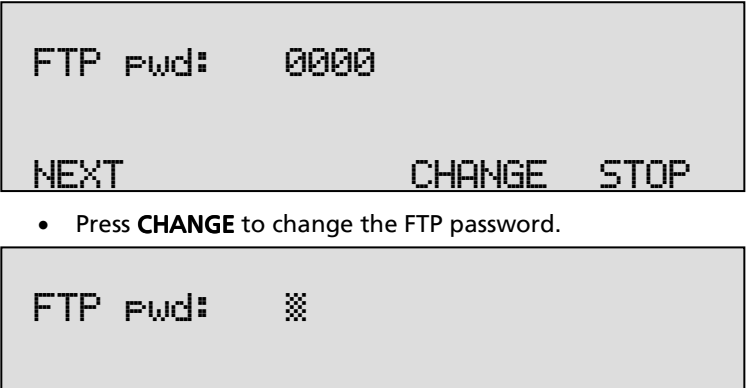

Use the alpha-numerical keys to enter the FTP password.

CANCEL

- Press **STORE** to save the FTP password.
- Press **NEXT** to save and move on to the next menu item.

#### **10.5 FTP server port**

FTP server port is the port number through which the Archive software can log on to the Call Recorder. The FTP server port is default set to 21, as is the setting of the port number in the Archive software. If there is no direct reason to change the FTP server port it is best left unchanged.

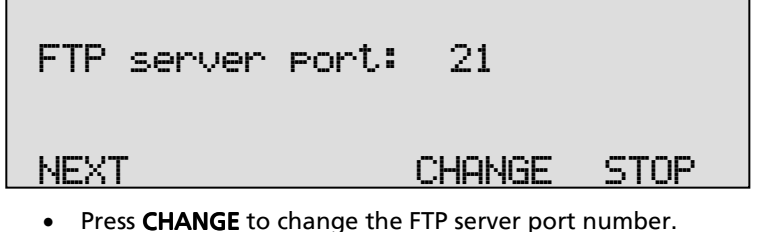

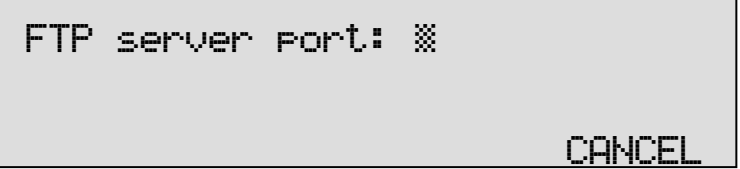

Use the numerical keys to enter the FTP server port number.

- Press STORE to save the FTP server port number.
- Press NEXT to save and move on to the next menu item.

#### **10.6 DHCP server**

In case a DHCP server is used on the network the "Use DHCP server" option must be enabled. In case a DHCP server is not used on the network the "Use DHCP server" option must be disabled.

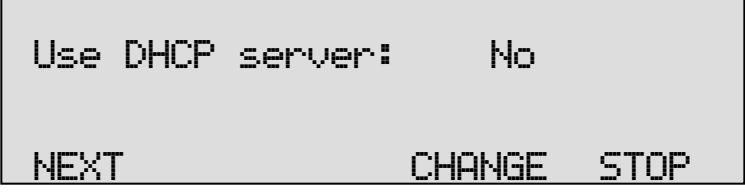

• Press CHANGE to enable DHCP server.

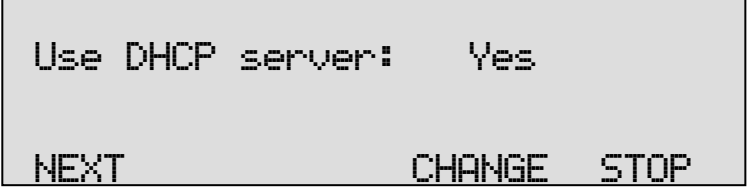

Press **NEXT** to save and move on to the next menu item.

When a DHCP server is used, the IP and Gateway addresses are automatically assigned. Without DHCP server you must manually enter an IP address, as indicated in section 8.8.

#### **10.7 IP address**

As part of the network the Call Recorder needs an IP address. In case a DHCP server is used (see previous item) the DHCP server will assign the Call Recorder an IP address. In case a DHCP server is not used a static IP address must be assigned to the Call Recorder.

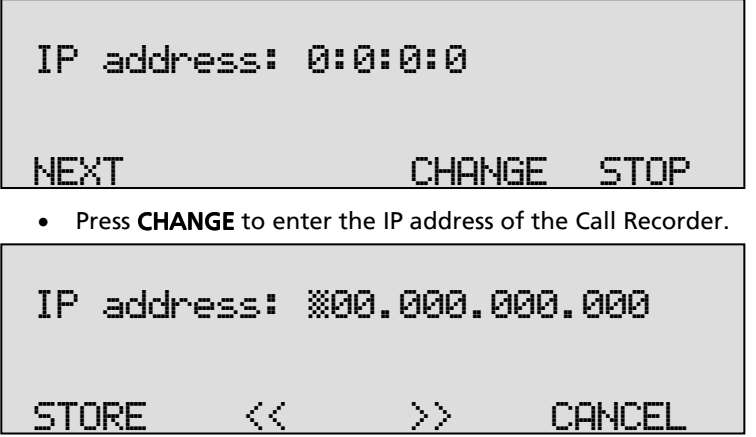

Use the numerical keys to enter the IP address of the Call Recorder.

- Press STORE to save the IP address of the Call Recorder.
- Press **NEXT** to save and move on to the next menu item.

#### **10.8 IP subnet mask**

The IP subnet mask is used by the Call Recorder if access from outside the network is required. In this case the Gateway will need to be entered as well.

# IP Mask: 255.255.255.000 NEXT CHANGE STOP

• Press CHANGE to change the IP subnet mask of the Call Recorder.

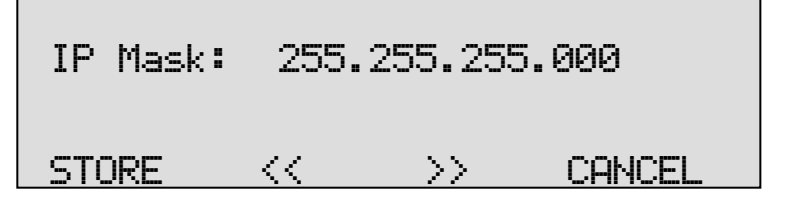

Use the numerical keys to enter the IP subnet mask of the Call Recorder.

- Press **STORE** to save the IP subnet mask of the Call Recorder.
- Press **NEXT** to save and move on to the next menu item.

## **10.9 Gateway**

The Gateway is used by the Call Recorder if access from outside the network is required. If so the Gateway and the IP subnet mask will need to be entered.

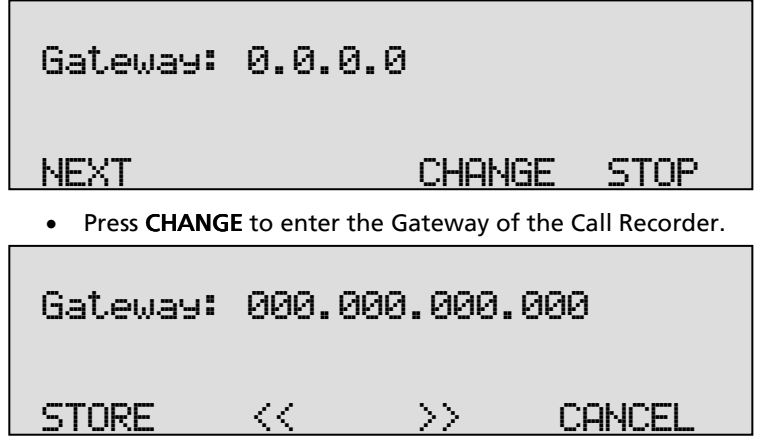

Use the numerical keys to enter the Gateway of the Call Recorder.

- Press **STORE** to save the Gateway of the Call Recorder.
- Press **NEXT** to save and move on to the next menu item.

## **10.10 IP address name**

Aside from the IP address the Call Recorder can also be addressed by an IP name if your DNS server supports this function.

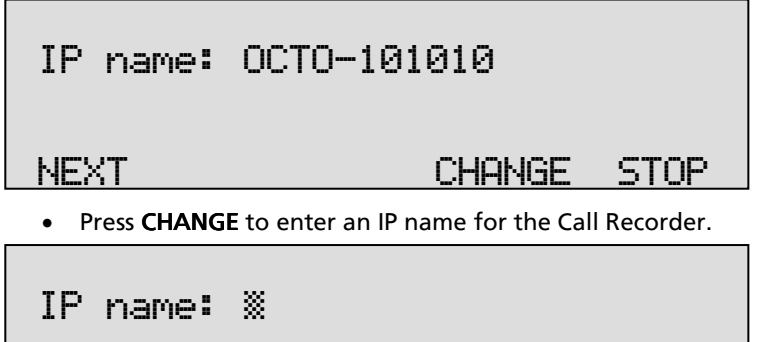

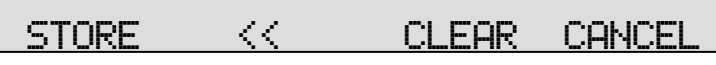

Use the numerical keys to enter an IP name for the Call Recorder.

- Press **STORE** to save an IP name for the Call Recorder.
- Press **NEXT** to save and move on to the next menu item.

# **10.11 E-mail address**

The Call Recorder has E-mail capabilities. All problems, information and reports can easily be forwarded to an E-mail address.

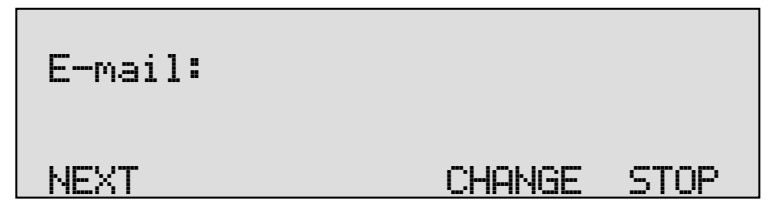

Press CHANGE to enter an E-mail address.

# E-mail: info@vidicode.com

# STORE << CLEAR CANCEL

Use the alpha-numerical keys to enter the E-mail address.

- Press **STORE** to save the E-mail address.
- Press NEXT to move on to the next menu item.

## **10.12 Reply address**

Because the Call Recorder cannot handle E-mails the E-mails sent by the Call Recorder require another reply address.

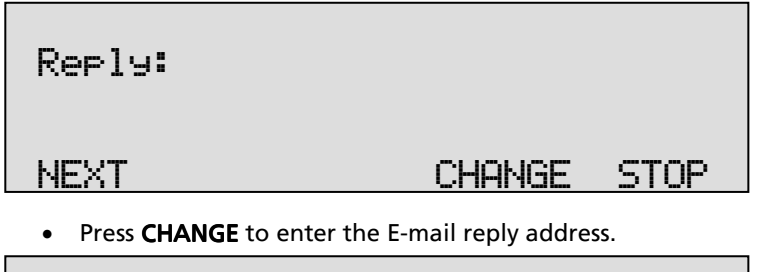

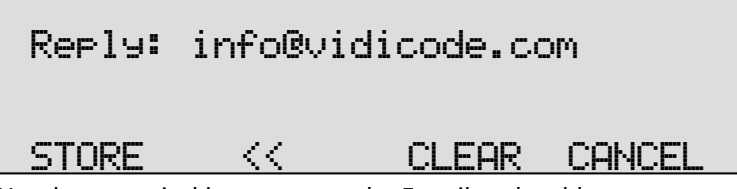

Use the numerical keys to enter the E-mail reply address.

- Press **STORE** to save the E-mail reply address.
- Press NEXT to move on to the next menu item

#### **10.13 SMTP server address**

The Call Recorder uses the IP address of the SMTP server to send E-mail. In case a local SMTP server is used the IP number can be entered directly. In case of an SMTP server outside the network both the Gateway and the **Subnet Mask** need to be set later on.

# SMTP srv: 0.0.0.0

NEXT CHANGE STOP

• Press CHANGE to enter the IP address of the SMTP server.

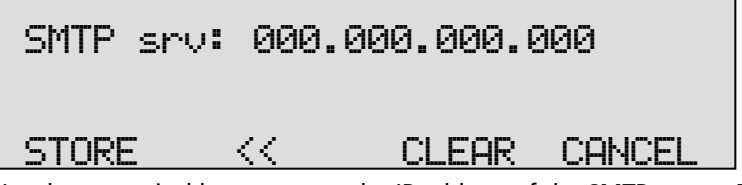

Use the numerical keys to enter the IP address of the SMTP server. Both an IP number or IP name are allowed. In case an IP name is used the DNS server needs to be configured.

- Press **STORE** to save the IP address of the SMTP server.
- Press **NEXT** to move on to the next menu item.

#### **10.14 SMTP server port**

SMTP-server port is the port number through which the Call Recorder connects with the SMTP server. The SMTP-server port of the Call Recorder is default set to 25. Do not change the SMTP-server port number when this value is not explicitly changed in the SMTP server.

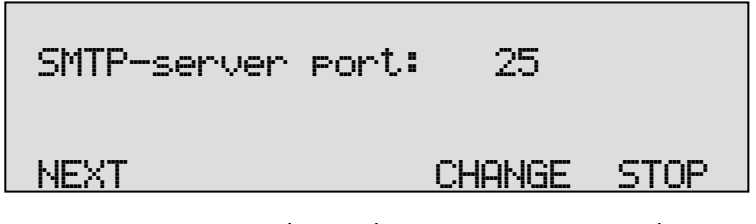

• Press CHANGE to change the SMTP-server port number.

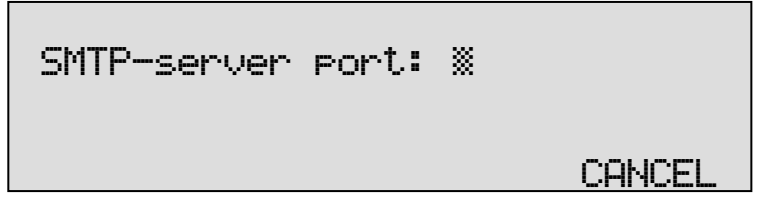

Use the numerical keys to enter the SMTP-server port number.

- Press **STORE** to save the SMTP-server port number.
- Press **NEXT** to move on to the next menu item.

#### **10.15 Domain name**

The domain name of the SMTP server is required as domain name in the Call Recorder. In case the SMTP server is on the network the network domain is required. In case the SMTP server is outside the network the domain name of the SMTP server is required. Contact your provider for more information.

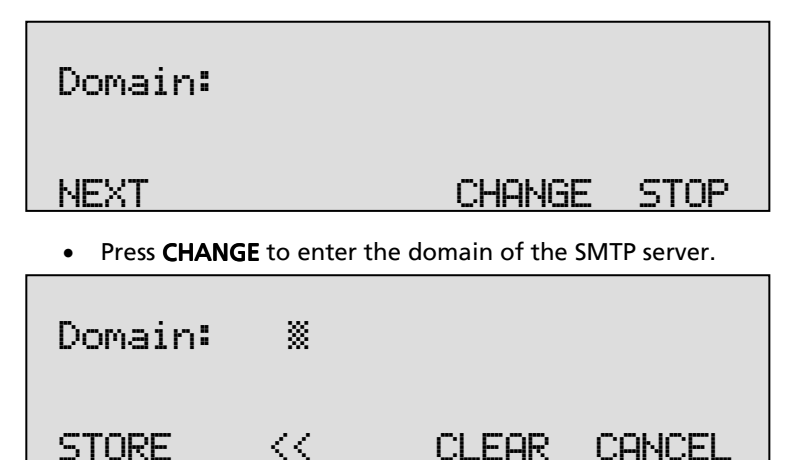

Use the numerical keys to enter the domain of the SMTP server.

- Press **STORE** to save the domain of the SMTP server.
- Press NEXT to move on to the next menu item

#### **10.16 DNS server**

In case an IP name has been configured for your SMTP server you need to configure the IP number of the Domain Name Server (DNS server).

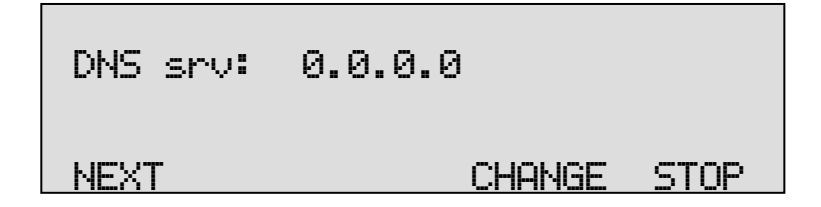

• Press CHANGE to enter the DNS server.

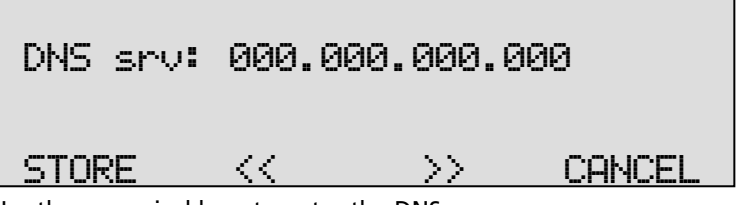

Use the numerical keys to enter the DNS server.

- Press **STORE** to save the DNS server.
- Press NEXT to save and move on to the next menu item.

#### **10.17 NTP Server**

Network Time Server refers to the IP address of the Network Time Server, which is used to synchronize the time the Call Recorder uses internally with the time on the Network Time Server.

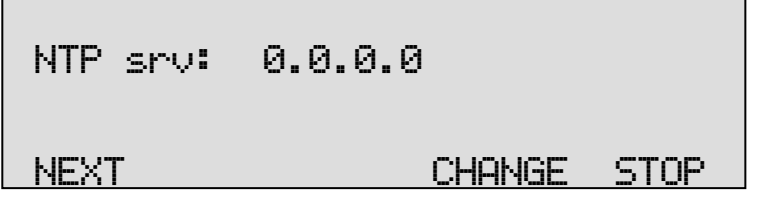

• Press CHANGE to enter the IP address of the NTP server.

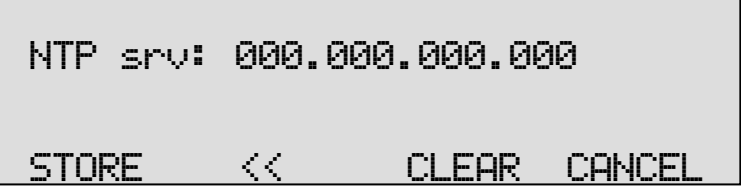

Use the numerical keys to enter the IP address of the NTP server.

- Press STORE to save the IP address of the NTP server.
- Press NEXT to save and to move on to the next menu item.

## **10.18 NTP Server Port**

NTP server port is the port number through which the Call Recorder connects to the Network Time Server. The NTP server port is default set to 123, as is the setting of the port number in most NTP servers. If there is no direct reason to change the NTP server port it is best left unchanged.

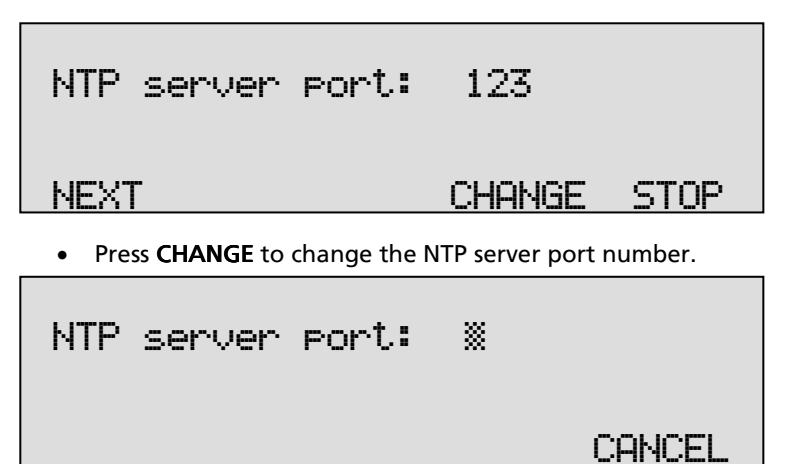

Use the numerical keys to enter the NTP server port number.

- Press **STORE** to save the NTP server port number.
- Press **NEXT** to save and to move on to the next menu item.

#### **10.19 GMT correction**

**GMT correction** property is used to identify the time zone. An NTP server normally issues GMT. A GMT correction can be set in units of half hours from  $-15:00$  to  $+15:00$ .

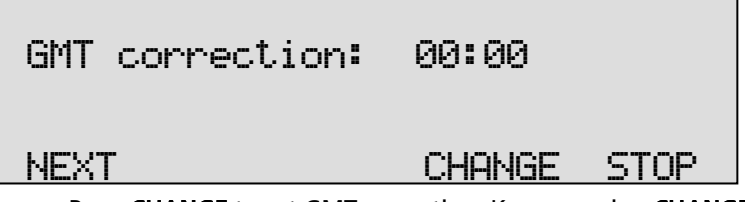

- Press CHANGE to set GMT correction. Keep pressing CHANGE to increase the correction. It will start with  $+$  1:00, keep pressing **CHANGE** to increase. After  $+ 15:00$  there will appear - 15:00.
- Press NEXT to save and move on to the next menu item.

GMT correction refers to winter time. Summer time and winter time are corrected automatically.

# **10.20 Telnet**

Telnet can be used to log on to the Call Recorder and configure it from your PC. If required contact your supplier for more details.

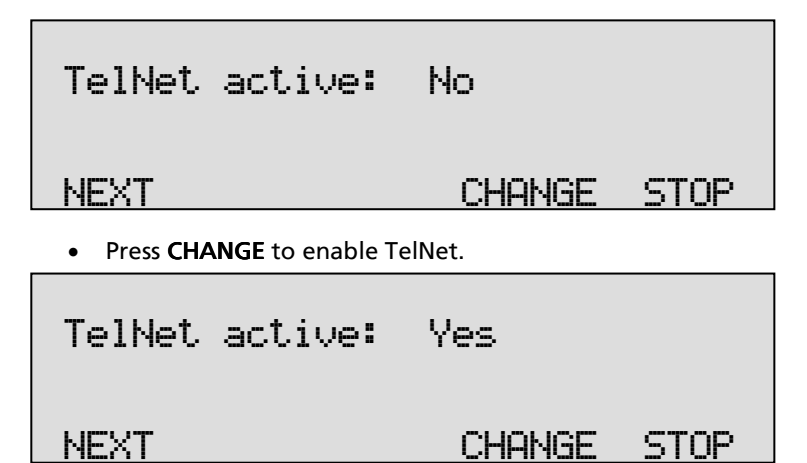

• Press NEXT to save and move on to the next menu item.

#### **10.21 Service timer**

The Service timer determines the performance of the network connection. Default the Service timer is set to Automatic. Changing the setting should only be done when advised by a service engineer to solve problems.

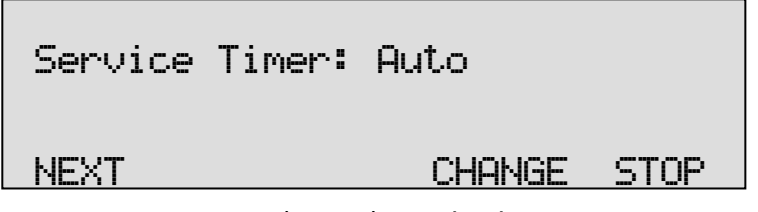

• Press CHANGE to change the Service timer.

The following settings are available:

S1-S5, F1-F3 and U1-U3. Where S stands for Slow, F for Fast and U for Ultrafast.

• Press NEXT to save and move on to the next menu item.
## **10.22 Monitor active**

The monitor function allows you to listen in to the conversations that take place using the Call Recorder. This is done remotely with the RTR Call Monitor software, which connects with the Call Recorder over the network. This option enables this recorder to be accessible to the RTR Call Monitor software.

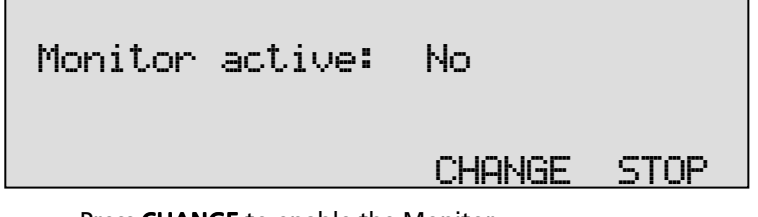

- **Press CHANGE to enable the Monitor.**
- Press **NEXT** to move on to the setting of the Monitor password.

The monitor password is a special password that is used to log on to the Call Recorder. This password is also set in the RTR Call Monitor software.

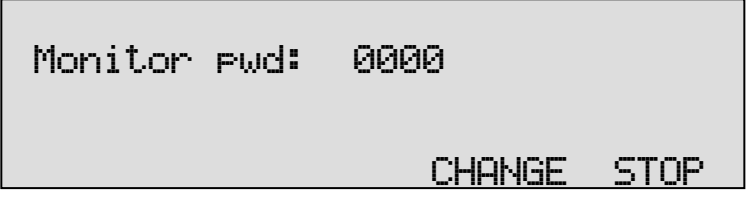

- Press CHANGE to enter a password
- Press BACK to exit the network setting menu

# **11 Call Recorder Quick CD Access System**

The Call Recorder comes with special PC software, the Call Recorder CD Quick Access System. The object of the software is to be able to locate and play recordings quickly. Place the CD with the recordings in the CD player of your PC and the Call Recorder Quick CD access System will quickly create a clear list of the recordings on the CD. Recordings are by default sorted according to date and time. Recordings can be selected and played from the CD. Remember that the CD has to be made suitable for the PC by making a CD directory on the Call Recorder.

It is also possible to create an archive on your hard disk. Recordings in the archive on your hard disk can also be given a name. All recordings with the same remote number will acquire the same name automatically.

An extensive query screen allows for the definition of a query to be executed in the current archive. Queries can be made according to date and time, remote number, name, incoming and outgoing calls, answering machine messages and microphone recordings.

## **11.1 Installing the software**

Placing the "Quick CD Access System" installation CD-ROM in your computer starts software installation. If the installation is not started automatically, locate the file setup.exe on the CD and start it by doubleclicking. Follow the instructions on the screen.

## **11.2 Start and Play recordings**

• Click "Start" in the lower left corner on your desktop.

Go to Programs/Vidicode and click on "Call Recorder Quick CD Access System". The application will start right away.

The main dialog looks as follows:

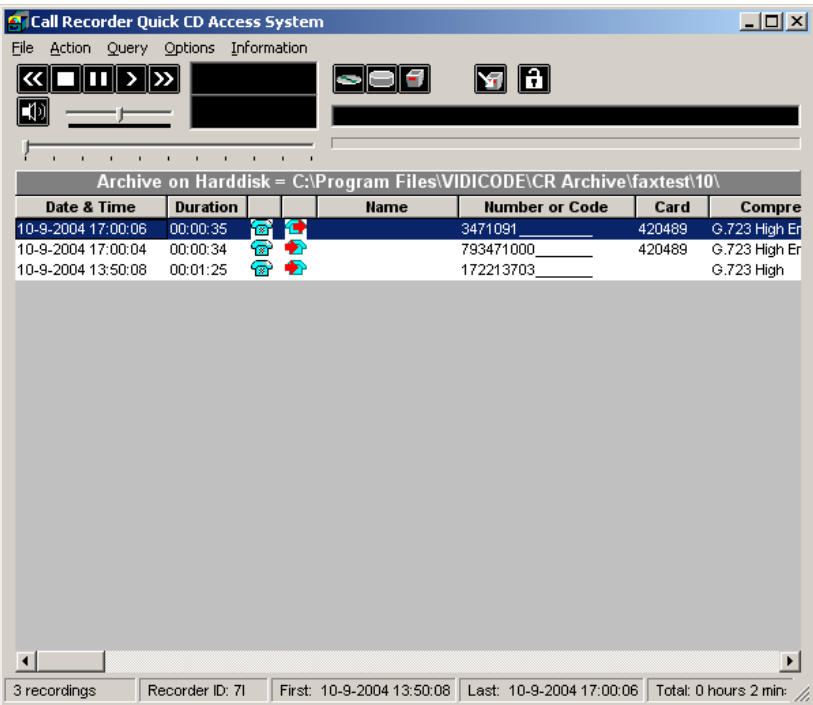

To play a recording select a recording in the listing and click on the  $\Box$ 

button to start playback. The  $\Box$  and  $\Box$  keys are used to skip 60 seconds forward or backward. The lower slider is used to move playback to a particular point in the recording.

## **11.3 View recordings on CD**

Start the Call Recorder CD software. Place a CD from the Call Recorder into the CD drive.

Select File in the menu Select Archive on CD Select **Show** the archive on CD

The  $\blacksquare$  key is a shortcut to the above described function.

The software will now start to read the recordings on the CD and create a list. Every row in the list represents a recording on the CD. The recording properties are displayed in the various columns.

#### Recording properties are:

- Date and Time,
- Duration,
- Source e.g. Call, message or microphone recording,
- Incoming or outgoing,
- Name,
- Telephone number or Code,
- CryptoCard number,
- Compression Technique used,
- and the filename.

At the bottom of the application dialog the general properties of the CD are displayed like:

- Number of recordings on the CD,
- The Recorder ID
- Date and time of the first recording,
- Date and time of the last recording,
- and the total recording time on the CD.

To locate an archive in another location choose:

• File=>Archive on CD=>Path for the archive on CD.

## **11.4 Create an archive on Hard disk**

To create an archive on your hard disk you need to view an archive on CD first as described above.

Select the recordings you want to transfer to your hard disk. Select Action in the menu, Select Transfer to PC. Select **Selected Records** 

The  $\Box$  key is a shortcut to the above described function.

Your selection of records will now be copied to the archive on the disk. Default the disk archive is located in the Archive folder in the directory where the program was installed. The program is installed in C:\Program Files\Vidicode\Quick CD Access. To view an Archive on HD:

Select File in the menu, Select **Archive** on disk. Select **Show** the **current** archive on disk.

The  $\Box$  key is a shortcut to the above described function.

The application will now make a list of the recordings in the default archive on your disk. To locate a different archive on your disk:

Select File in the menu. Select **Archive** on disk, Select Locate another archive on disk.

There are two tool buttons to show the archives on CD and on your disk:

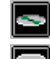

 $\blacksquare$  to show the archive on CD and

**to show the archive on disk** 

## **11.5 Recycle bin**

Once an archive on disk has been created it is also possible to remove recordings from that archive.

Select the recordings you want to remove from the archive, Select **Action** in the menu. Select Delete Selection.

The  $\blacksquare$  key is a shortcut to the above described function.

The selection of recordings is now moved to the recycle bin.

The recycle bin works like the standard Windows Recycle Bin. Recording removed from an archive are placed in the recycle bin. Recordings can be restored from the recycle bin. Recordings removed from the recycle bin are lost. To view recordings in the recycle bin:

Select File in the menu, Select **Recycle** bin. The program will now generate a list of recordings in the recycle bin. The  $\Box$  key is a shortcut to the above described function.

In the recycle bin recordings can be selected to be removed or restored. Both options are available in the Action menu.

## **11.6 Export recordings**

Recordings can be exported from the application.

Select the recording you want to export, Select **Action** in the menu, Select Export.

You now have the option to export the file without changing the format or to export the recording as a .WAV file.

## **11.7 On Line software update**

The Call Recorder Quick CD Access System has the ability to perform an automatic on Line update. You need an open internet connection for this feature to work.

Select **Information** in the menu Select Update product on Line

The following dialog appears:

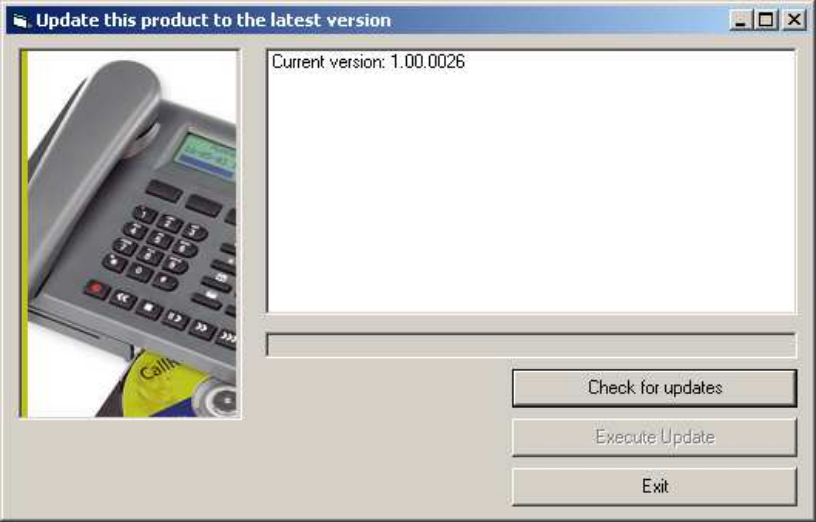

• Click Check for updates to check for available updates.

The available update will be listed.

• Click Execute Update to install the update.

Keep in mind that an update may be of considerable size which can take a while to download.

## **11.8 Search recordings**

The Call Recorder CD software has an extensive query screen to search and select recordings.

The query screen looks like this:

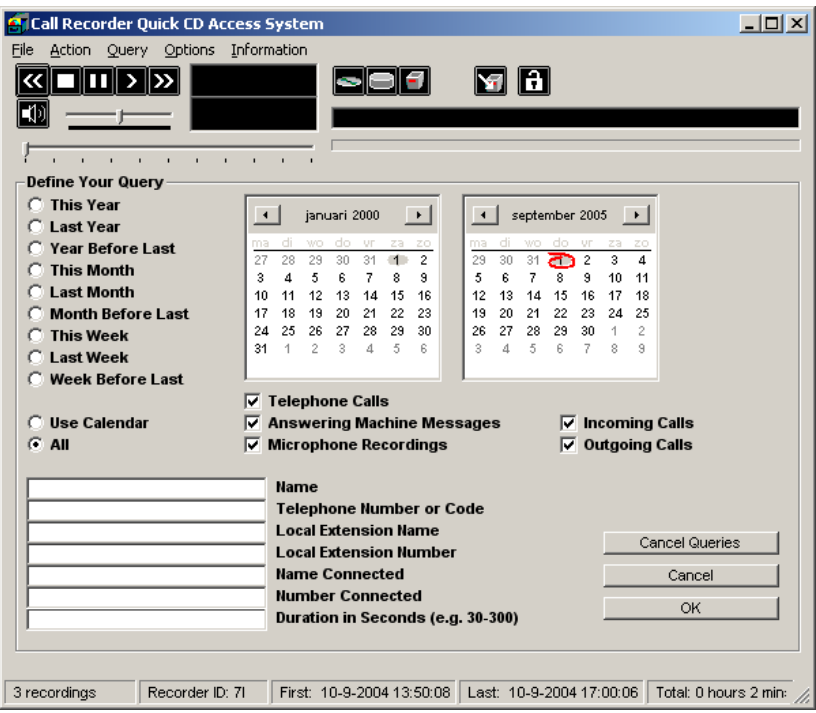

To the left a group of radio buttons can be selected to view recordings from the specified time interval.

• Check Use Calendar to select a date range within the calendars.

Select the starting date in the left calendar Select the end date in the right calendar.

• Click OK to execute the selected query.

## **11.9 Software Settings**

The settings of the software are located in a separate dialog.

Settings are divided over 5 tab pages as you can see in the following dialog screen:

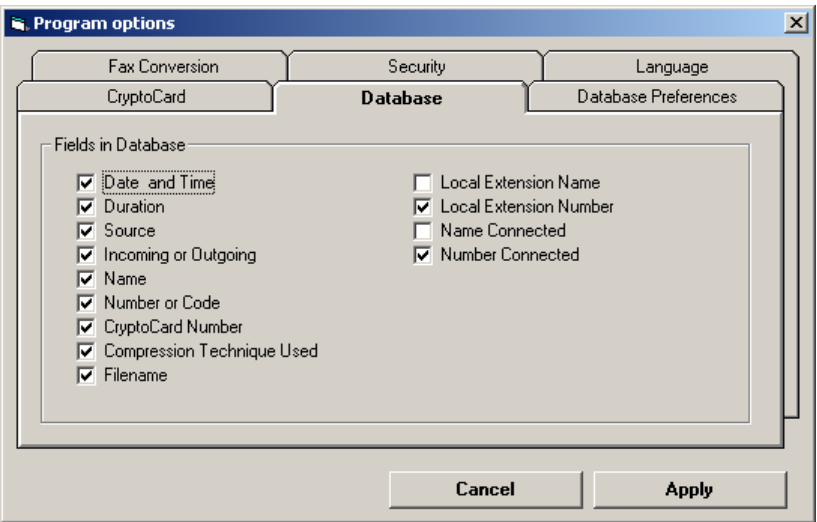

Selected changes are executed when you click Apply. Click Cancel to return to the main dialog retaining the original settings.

In the Database tab the various recording properties columns can be selected to show in the main dialog.

• Click Font to change the font of the list of recordings.

Other settings include:

- CryptoCard settings in the CryptoCard tab
- Password protection in the Security tab
- The Language tab will allow you to select a desired language.

For a detailed description of the settings we refer to the help-files of the program. These are always in compliance with the software version and the available settings.

# **12 The Access and Monitor software**

The Call Recorder is equipped with an Ethernet interface that can be used for the two main applications of the system. With the Call Recorder Access System it is possible to connect to the Call Recorder over the network and download stored recordings for archiving purposes. With the RTR Call Monitor software it is possible to connect to the Call Recorder over the network and listen-in real-time to ongoing telephone communications. For the communication between the Call Recorder Access System and the Call Recorder it is essential that the network settings of the Call Recorder have been properly configured. See Chapter 6 for details.

## **12.1 The Call Recorder Access software**

The Call Recorder Access software is a versatile system that allows for the manipulation and archiving of stored recordings. The Call Recorder Access System holds a list of different recorder devices it can connect to. The Call Recorder Access System can connect to the Call Recorder over the network and retrieve a listing of all the recordings in the Call Recorder. Recordings can then be selected and downloaded from the Call Recorder. Downloaded recordings can be listened to or archived.

For Call Recorders with a CD drive there is an other version of this program called Quick CD Access System, where the calls are downloaded the moment you want to play the recording. This can be useful if it is required to save storage capacity on the PC. The thought behind it is that the CD drive is used for backup and archiving applications.

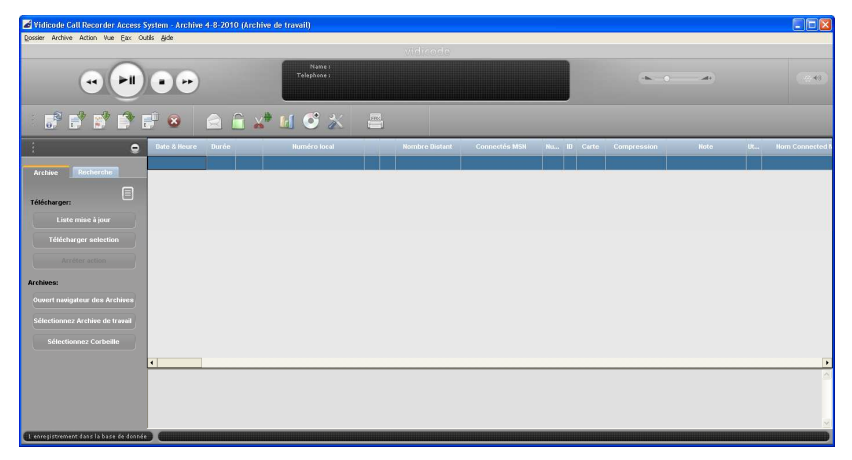

### **12.1.1 Playing recordings**

The Call Recorder Access System receives a listing of recordings first. To play a recording the actual recording will need to be downloaded. A downloaded recording can be played using the incorporated recorder

≻il. keys. Select a recording in the database and click on the

start playback. The and  $\overrightarrow{ }$  keys are used to skip 60 seconds forward or backward. The lower slider is used to move playback to a particular point in the recording.

#### **12.1.2 Queries**

The Call Recorder Access System has the ability to make a selection of recordings according to date, time or other call properties. A query can be performed for a certain a range of dates and times or duration. The entire database can also be sorted according to date and time or duration. Recordings can be assigned a name according to Caller ID or Remote number. Once a particular recording with a certain Caller ID or remote number has been assigned a name all recordings with the same Caller ID or remote number will be assigned the same name. A query can be performed to search the database for recordings with the same name or number.

## **12.2 The RTR Call Monitor software**

RTR Call Monitoring stands for Real Time Remote Call Monitoring. The Call Recorder features the RTR Call monitoring option. The optional RTR Call Monitor software keeps track of the status of all eight/four lines of the Call Recorder. Once a call is started on a particular line the RTR Call Monitor application can connect to the Call Recorder over the network. The Call Recorder then transmits the call over the network to the RTR Call Monitor application. In this way it is possible to listen-in on all lines of the Call Recorder with only a couple of seconds delay. The RTR Call Monitor application can be used to listen-in on calls on all the Call Recorders connected to the network.

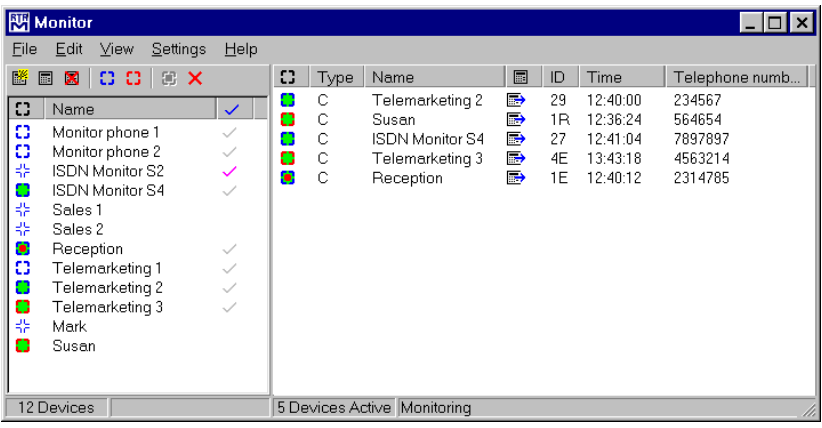

For the communication between the RTR Call Monitor application and the Call Recorder it is essential that the network settings of the Call Recorder have been properly configured. See Chapter 6 for details.

# **13 Accessories**

## **13.1 Bidirectional Handset adapter**

This sophisticated device is the ideal way to connect a Quarto or Octo Call Recorder to the handsets of digital or IP phones.

The Bidirectional Handset Adapter (BIHA) will not only provide the Call Recorder with a mixed microphone/speaker signal taken from the handset cord, but will also enable the Call Recorder to send out a recording announcement to the calling party.

With the BIHA adapter the Octo or Quarto can be used to record from a cluster of digital phones or a mix of digital and analogue phones. The unit can also be used to easily connect an external audio source to the Call Recorder, like a radio system or a microphone signal.

**13.1.1 Connecting** 

The adapter is plugged into any line input of the recorder, using a RJ45 cable.

The line must be set up for Voice activated recording. No other settings are needed to start recording.

Using the notification message in combination with the handset adapter it needs an extra setting, found in the hidden System Parameters menu.

The notification beeps can not be used with the handset adapter. To change the setting:

- Press Settings then SYSTEM
- Press the >>> key until "System Parameters"
- Press softkey START
- Press softkey NEXT until "Use Handset Adapter"
- Press softkey YES
- Press NEXT to enter
- Press STOP then YES to save the setting.

When using the handset adapter with a specifically internally strapped Octo 19" port the handset adapter is powered from the Octo. Contact Vidicode for the port strapping. Alternatively a 10 to 12V DC power supply can be connected to the power port of the handset adapter. A

green LED on the handset adapters RJ45 port will light up when it receives power. The other, yellow, LED will light up when a notification message is sent.

On the handset side are two modular connectors, the RJ-11 (6 pins) plug of the supplied cable is plugged in the RJ-11 connector of the handset adapter, the other end of the cable is plugged in to the handset connector of the telephone, and the RJ-10 (4 pins) connector of the curled handset cable is plugged into the RJ-10 connector of the adapter.

## **13.2 High Impedance Tapping Adapter**

This adapter allows high impedance connections to analogue lines as used for tapping purposes.

The High Impedance Tapping Adapter (HITA) will make it virtually impossible to detect the recorder on the lines that are being recorded. This makes this unit suitable for official tapping purposes.

The unit can be used in combination with a Quarto or Octo Call Recorder without the need for an external power supply. If used with other recorders the HITA can be powered externally with an optional power supply. The adapter also signals the line voltage for off-hook detection, and forwards it to the Octo/Quarto to start recording.

### **13.2.1 Connecting**

When using the tap adapter with a specifically internally strapped Octo 19" port the tap adapter is powered from the Octo. Contact Vidicode for the port strapping. Alternatively a 10 to 12V DC power supply can be connected to the power port of the tap adapter. A green LED on the tap adapters RJ45 port will light up when it receives power. The other, yellow, LED will light up when the adapter detects an off-hook situation. Power is internally galvanic isolated from the tap adapter circuitry.

# **14 Technical specifications**

Power supply

Internal open frame power supply 65watt type PW-65A001 with input 100-240VAC 2A max and output of 5V @ 4A + 12V @ 3,75A.

Working environment Temperature 0 to 40 degree centigrade

Relative Humidity 10% - 90% Condensation must be avoided.

**Connections** Ethernet. 10/100-BASE-T with RJ-45 UTP connector.

Telephone line. Octo | Quarto : 16x/8x RJ-45 connectors for compatibility with patchcables.

Right connector = POTS Line, left connector = Telephone.

General purpose audio inputs. Octo | Quarto : Eight/four channels using four 3.5mm mini stereo jack input's, each input has a DC bias to feed FET microphones.

Octo | Quarto : Four/ Two mini-jacks can be connected.

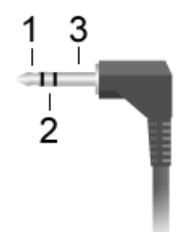

Quarto:

- 1. Odd Audio channels, from right to left 1 and 3
- 2. Even Audio channels, from right to left 2 and 4
- 3. Ground

Octo:

- 1. Odd Audio channels, from right to left 1, 3, 5 and 7
- 2. Even Audio channels, from right to left 2, 4, 6 and 8
- 3. Ground

Input range 20mV to 2V. Input resistance 1,5K As an option each channel's input gain level can be automatically regulated by an AGC circuit.

Loudspeaker mono output. 0.1 Watt/16 Ohm using a 3.5mm output jack (an internal speaker is also available)

Start switches Octo | Quarto eight/four switches (or logical levels) can be connected to a 0.1" pitch 10 pins ribbon cable connector. These can be used to optionally start/stop recordings.

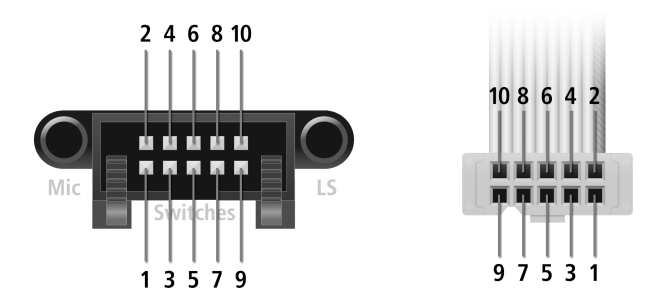

- 1. Switch channel 1
- 2. Switch channel 2
- 3. Switch channel 3
- 4. Switch channel 4
- 5. Ground or common connection for switches
- 6. Led driver/Digital output
- 7. Switch channel 5 (NA for Quarto)
- 8. Switch channel 6 (NA for Quarto)
- 9. Switch channel 7 (NA for Quarto)
- 10. Switch channel 8 (NA for Quarto)

Pin 6 can be used to control a "Recording active" led or for controlling a special electronic circuit to control multiple leds, contact Vidicode for details.

Speech compression Algorithm data-rate in bytes/sec G.711 A-law 8000 G.711 µ-law 8000 Digitalk8.5 1062.5 G.729 1000 G.723 High rate 800 G.723 Low rate 662.5

Encryption (with CryptoCard option) Triple DES

Dimensions (L/W/H) 45x30x9cm

Weight 5,5 Kg

Technical Standards EU telecommunications CTR21

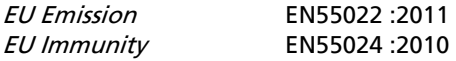

Special functions of line inputs (each line) Reception and decoding of DTMF and FSK for Caller ID and dialing information, including all detectors needed for all versions of caller id.

AGC circuit for leveling of recording levels of remote and local speaker

Audio level detector to be used for speech triggered recording (trigger level is software controllable) .

Parallel voltage controlled Off-Hook detector (or serial line current detector when using "loop through" wiring) with two voltage settings (10Volt/20 Volt, software controlled) for starting/stopping recordings.

Ring detector to discriminate between outgoing and incoming calls.

Audio injection for a spoken messages and/or warning beeps into the recorded line.

Line interface can go into "sniff mode" or go online

Over-voltage protection using tranzorbs protects each input channel against lightening etc.

Mass storage and backup storage. Internal Drive (Hard Disk or SSD). Internal CD-writer.

A thermal overheating protection circuit protects the Drive and CDwriter against overheating.

Other Features Battery backed real time clock Graphical LCD with back-lighting Keyboard with 20 keys Extensive PC software is available to create a database of recordings using the 10/100 Mb Ethernet interface.

# **15 Acknowledgements**

## **15.1 Privacy**

When recording telephone conversations the privacy of your conversation partner must be considered.

In some countries there is an obligation to notify your conversation partner of the recording. Check your national legal obligations on this and other issues concerning the use of Call Recorder devices.

In the United States, the Federal government requires that at least one person involved in a conversation must know the call is being recorded. However, each state has its own legislation. The vast majority of states have laws complying with the Federal "one party" requirement. A few states, such as Florida and others, do require both parties to be aware the call is being recorded.

The Call Recorder can comply both with the one party or two party requirements. One party simply means the person with the Call Recorder knows the call is being recorded. Compliance is made with two party requirements by sounding a notification tone during the call.

## **15.2 Warranty**

Your Call Recorder has a 12-month factory warranty. The warranty is effective for normal use only. We would like to emphasize that the warranty is not valid under exceptional environmental conditions, such as extreme temperatures or humidity levels, nor in the unlikely event of a lightning strike. The warranty is not valid if the machine has not been handled or installed properly, for example when it has been dropped, or bumped into. In order to qualify for warranty , you should contact your supplier, and show the receipt. If your supplier cannot help you, you should contact the manufacturer. The manufacturer reserves the right to determine the final date of the warranty period on the basis of the date of production. Costs of transport to and from the supplier or the manufacturer are for the buyer's account. Warranty is for parts only and does not cover any costs resulting from the breakdown of the Call Recorder.

The Call Recorder has various extra features that have not been described in this manual. Additional information about this is given in a technical information bulletin. Subjects discussed in this technical documentation are further configuration options, remote configuring, and how to update the firmware in the Call Recorder. The further

configuration options concern all aspects of operation. In our experience most people are interested in configurations related to user's access.

## **15.3 Liability**

Correct functioning of the Call Recorder cannot be warranty d under all conditions and thus we do not accept any liability for loss of information or other damages due to the use of the Call Recorder.

Vidicode assumes no liability regarding incorrect notification of call recording.

Vidicode is not a source of official interpretation of laws of any country or state and shall not be construed as a source for making decisions.

# **16 Index**

## A

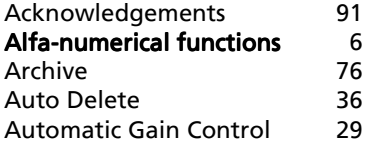

## C

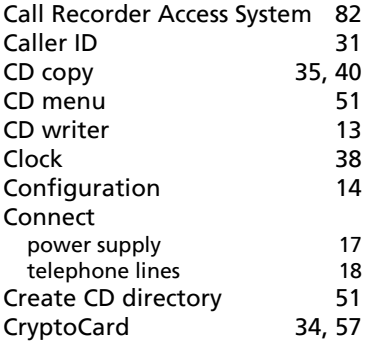

## D

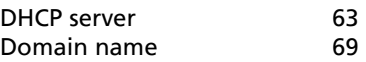

### E

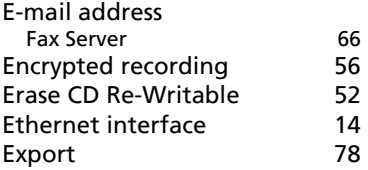

## F

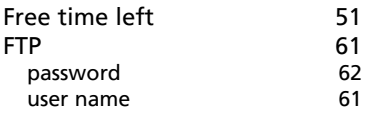

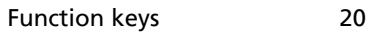

### G

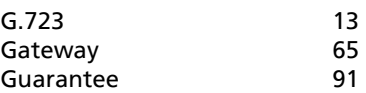

### H

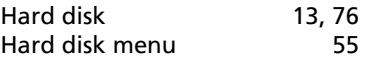

### I

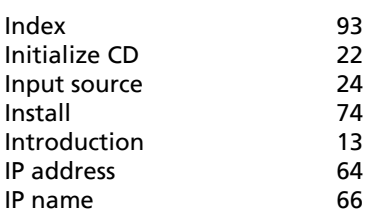

## L

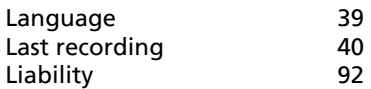

### M

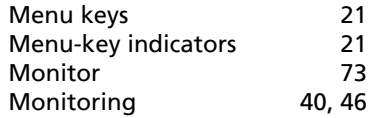

### N

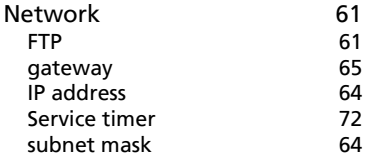

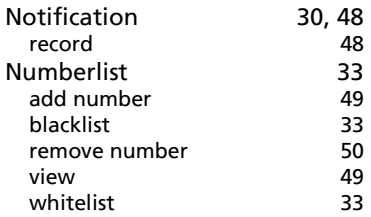

## O

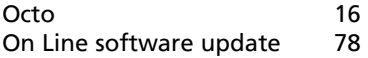

## P

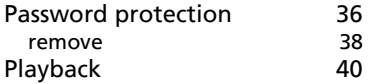

## Q

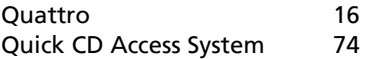

## R

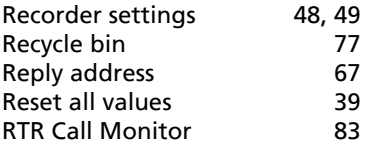

### S

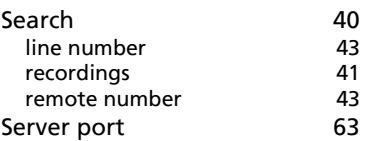

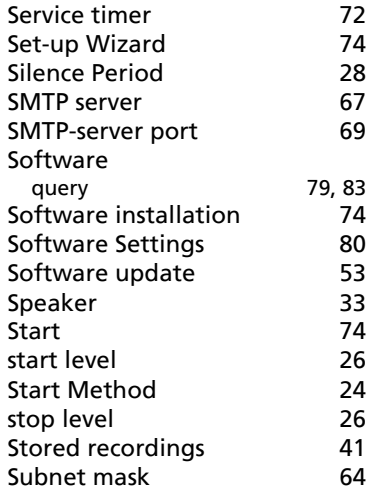

### T

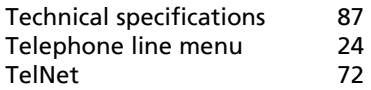

### U

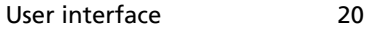

### V

Voice activated recording 26, 28 Volume 33

### W

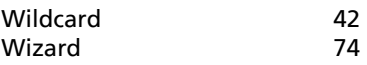